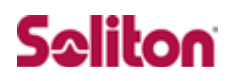

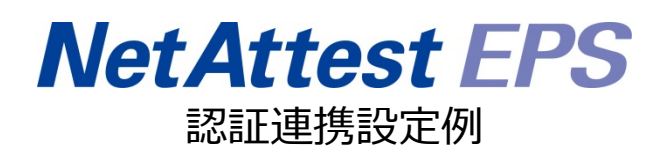

【連携機器】Juniper NetWorks MAG 2600 【Case】Junos pluse を利用した、証明書と ID&Password によるハイブリッド認証 Rev1.0

### 株式会社ソリトンシステムズ

### はじめに

本書について

本書は、NetAttest EPS と Juniper Networks 社製 VPN ゲートウェイ MAG 2600 との証 明書+ID&Password 認証連携について記載した設定例です。 各機器の管理 IP アドレス設定など、基本設定は既に完了しているものとします。設定は管 理者アカウントでログインし、設定可能な状態になっていることを前提に記述します。

#### 表記方法

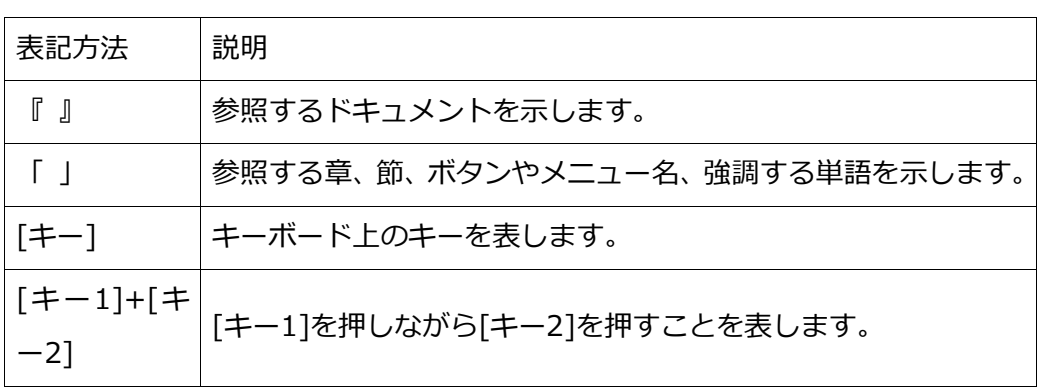

#### 表記方法(コマンドライン)

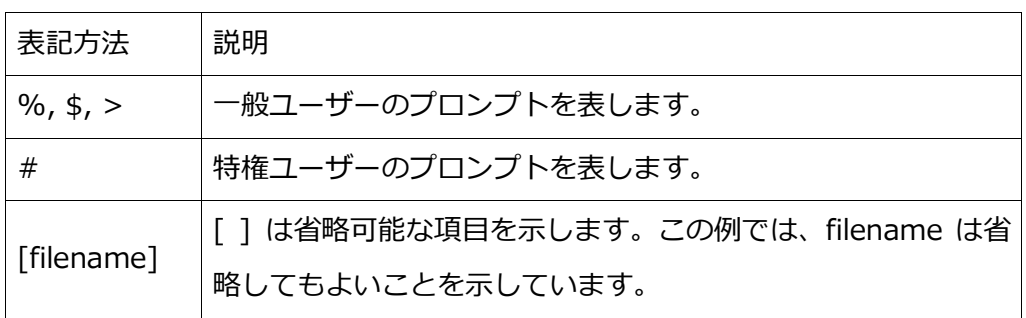

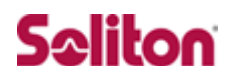

#### アイコンについて

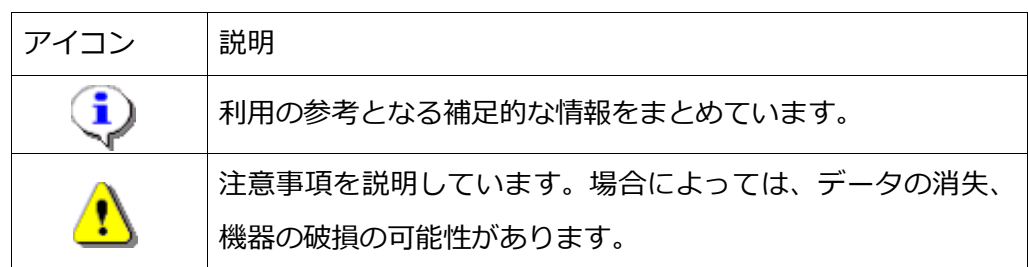

画面表示例について

このマニュアルで使用している画面(画面キャプチャ)やコマンド実行結果は、実機での表示 と若干の違いがある場合があります。

ご注意

本書は、当社での検証に基づき、NetAttest EPS 及び MAG 2600 の操作方法を記載したも のです。すべての環境での動作を保証するものではありません。

NetAttest®は、株式会社ソリトンシステムズの登録商標です。

その他、本書に掲載されている会社名、製品名は、それぞれ各社の商標または登録商標です。 本文中に ™、®、©は明記していません。

### 目次

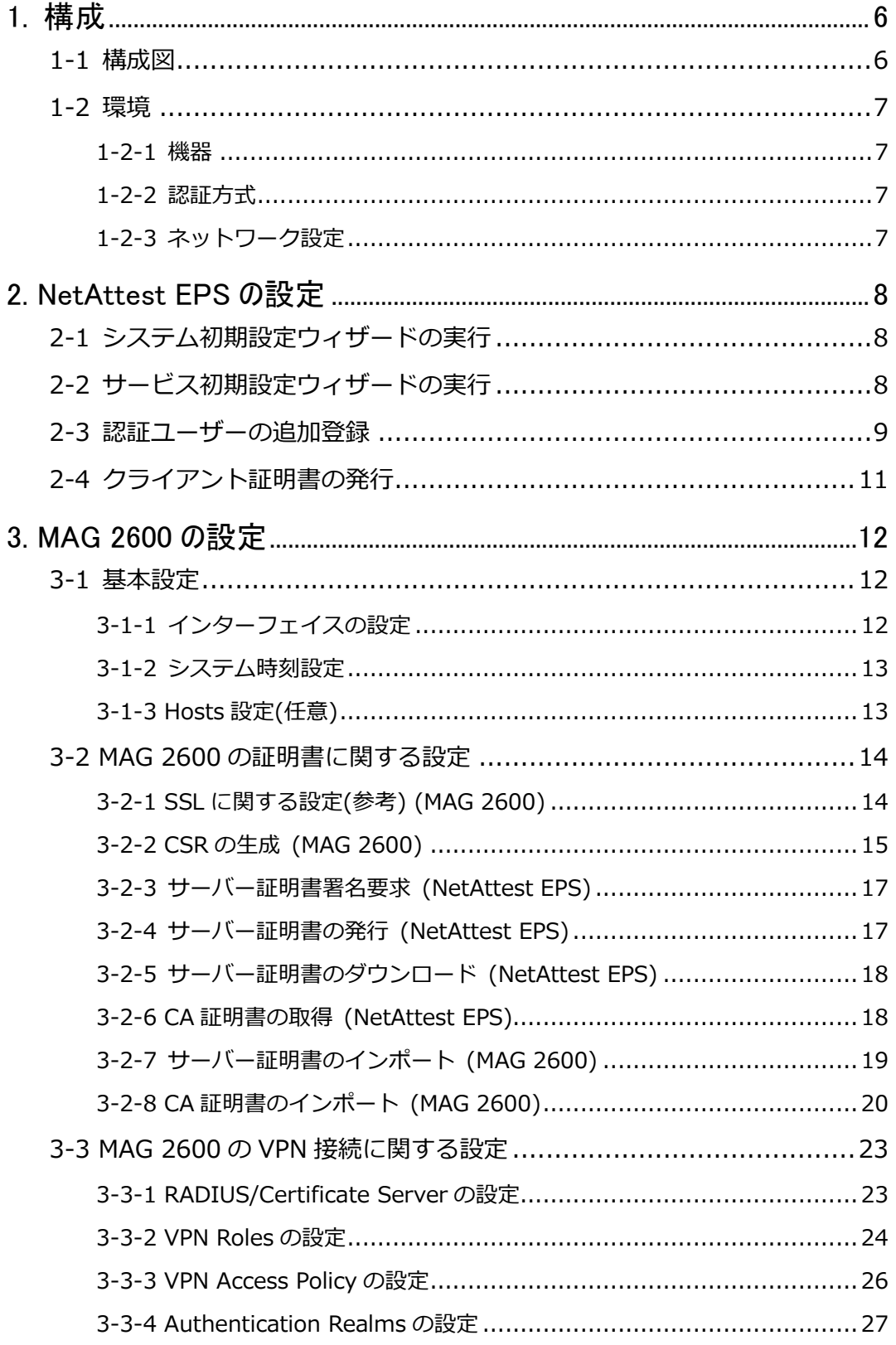

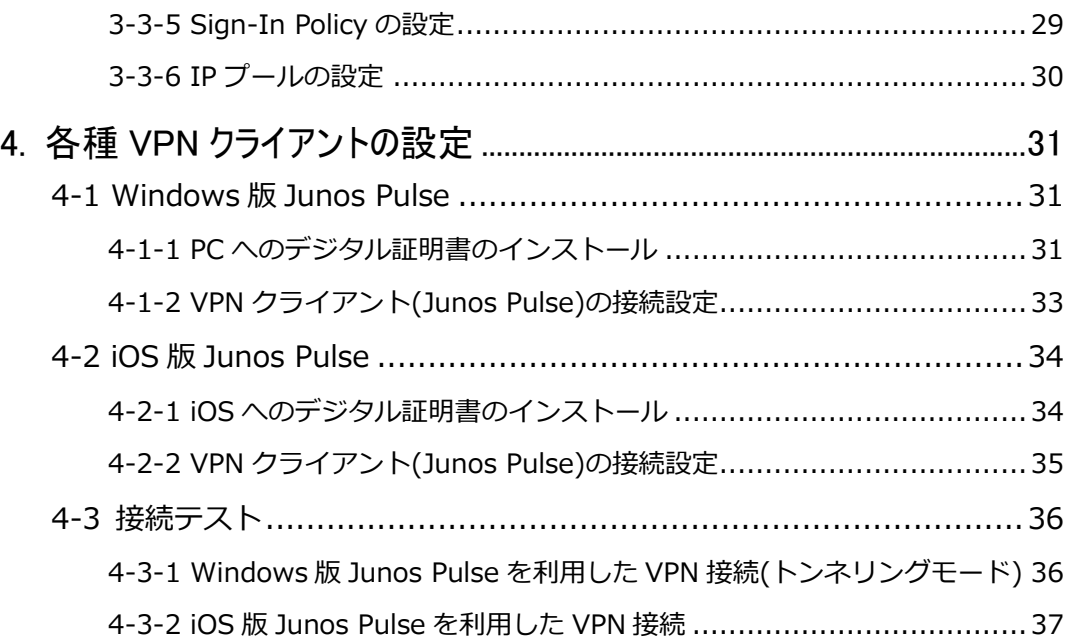

### <span id="page-5-0"></span>1. 構成

### <span id="page-5-1"></span>1-1構成図

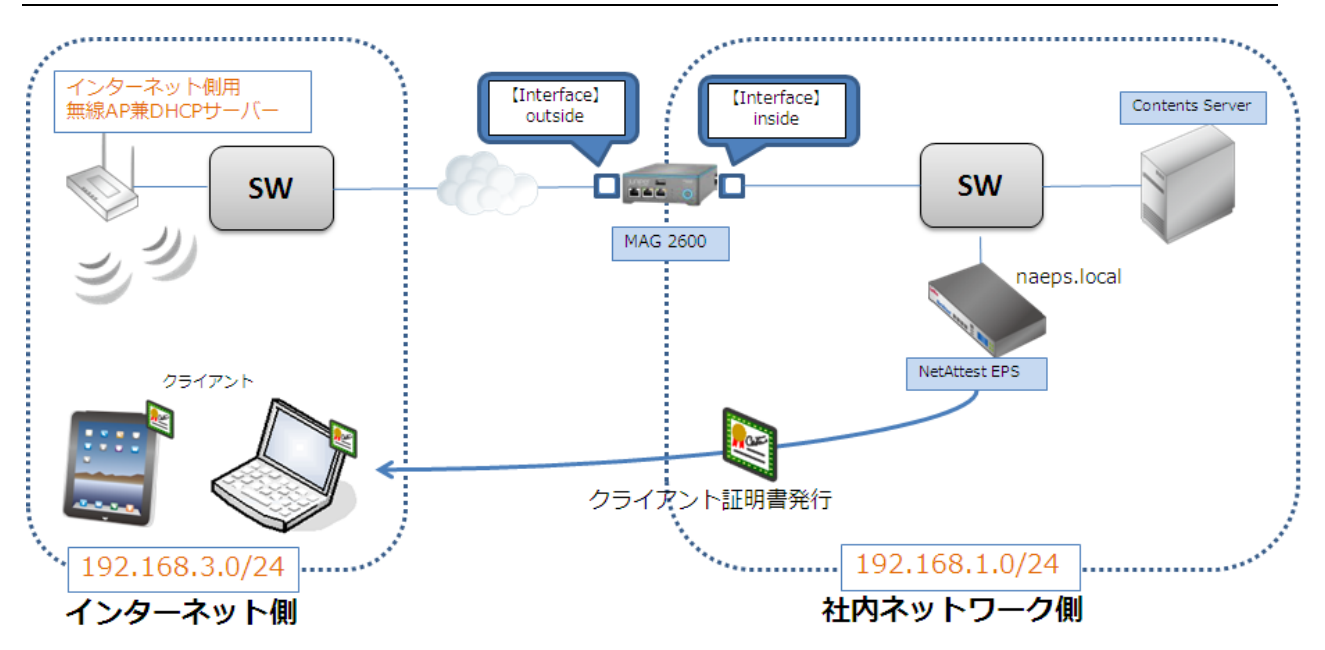

### <span id="page-6-0"></span>1-2環境

### <span id="page-6-1"></span>1-2-1機器

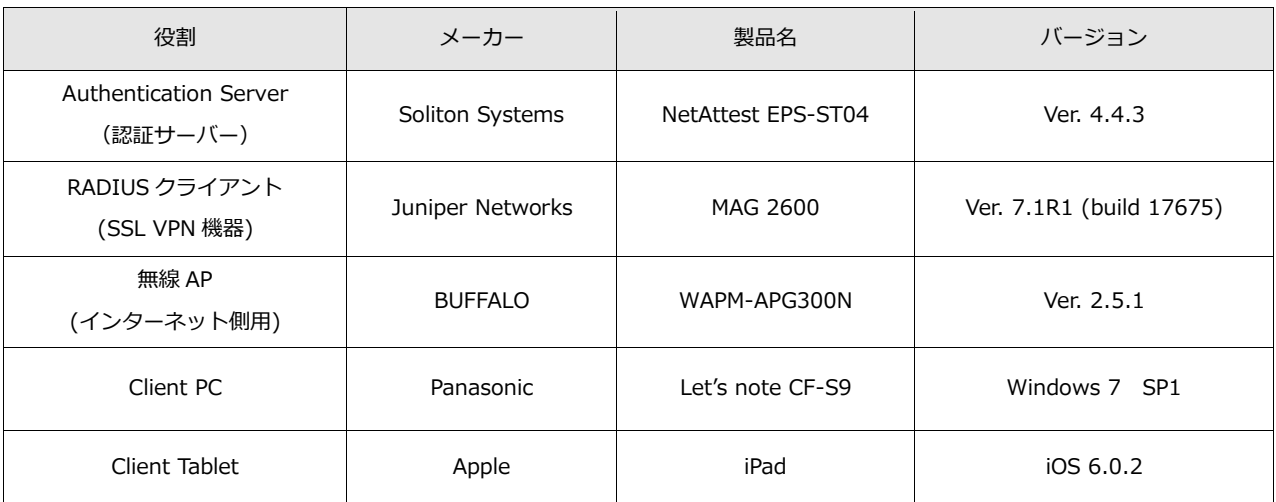

### <span id="page-6-2"></span>1-2-2認証方式

デジタル証明書認証+ID/Password 認証

### <span id="page-6-3"></span>1-2-3ネットワーク設定

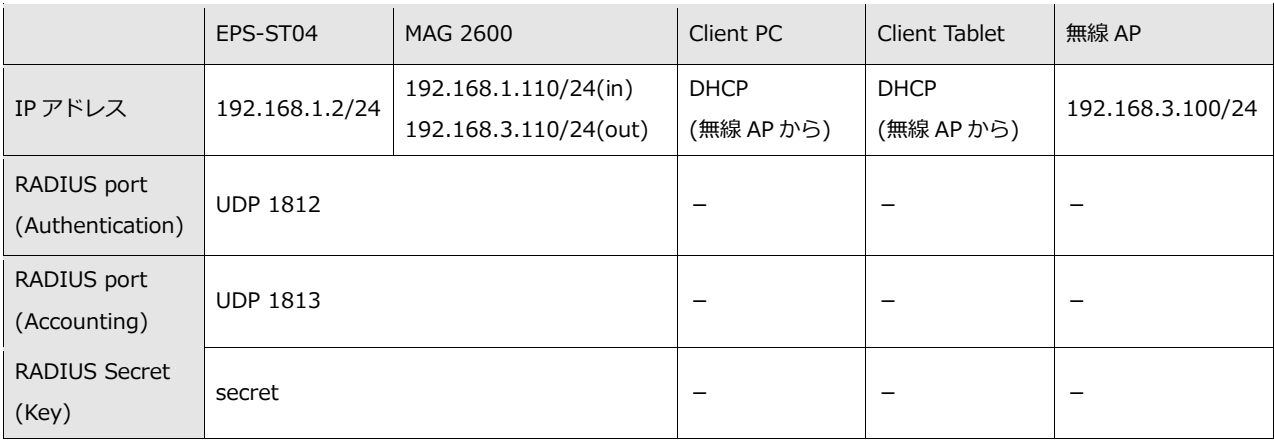

### <span id="page-7-0"></span>2. NetAttest EPS の設定

### <span id="page-7-1"></span>2-1システム初期設定ウィザードの実行

システム初期設定ウィザードを使用し、以下の項目を設定します。

- タイムゾーンと日付・時刻の設定
- ホスト名の設定
- サービスインターフェイスの設定
- 管理インターフェイスの設定
- メインネームサーバーの設定

<span id="page-7-2"></span>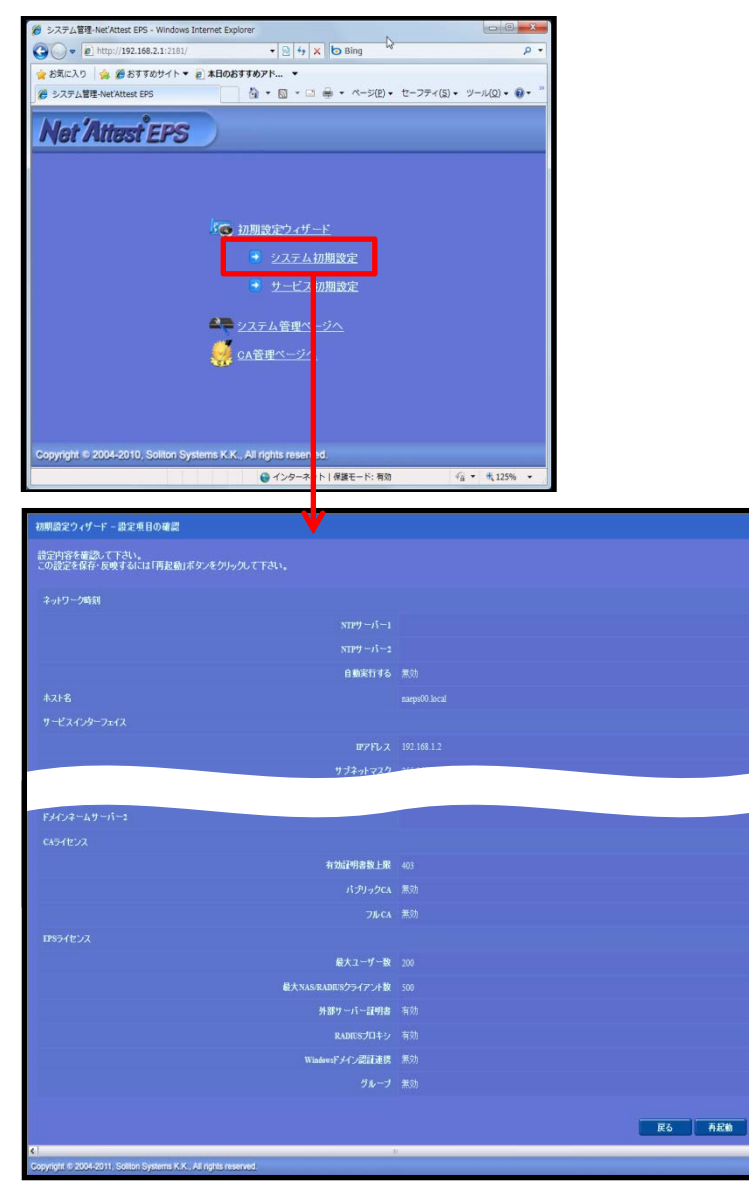

**【ホスト名】 ・naeps.local 【IP アドレス】 ・192.168.1.2(デフォルト) 【ライセンス】**

**・なし**

### サービス初期設定ウィザードの実行

サービス初期設定ウィザードを実行します。

本手順書では値を記載しているもの以外はすべてデフォルト設定で行いました。

- CA 構築
- LDAP データベースの設定
- RADIUS サーバーの基本設定 (全般)
- RADIUS サーバーの基本設定 (証明書検証)
- NAS/RADIUS クライアント設定

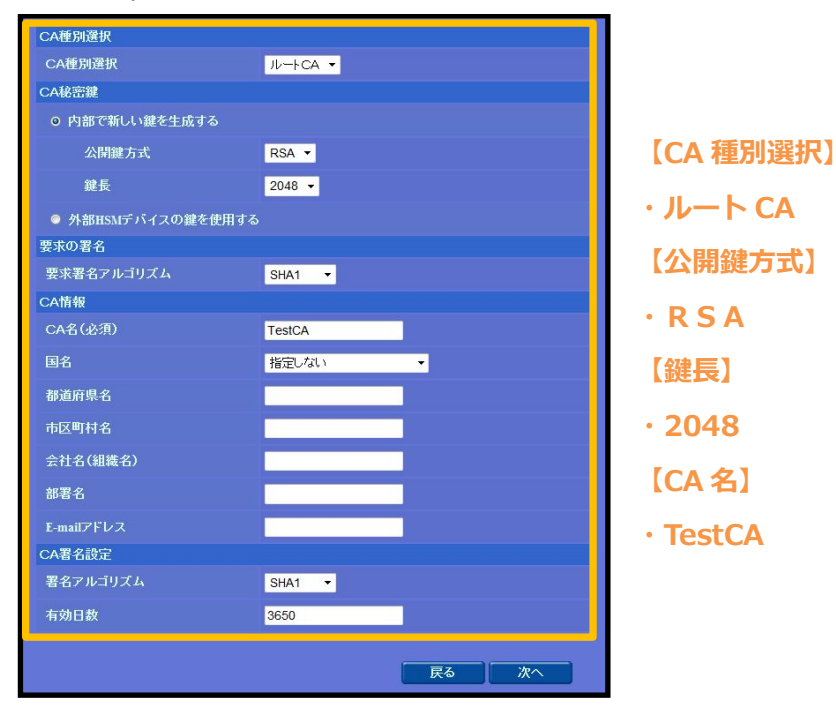

<span id="page-8-0"></span>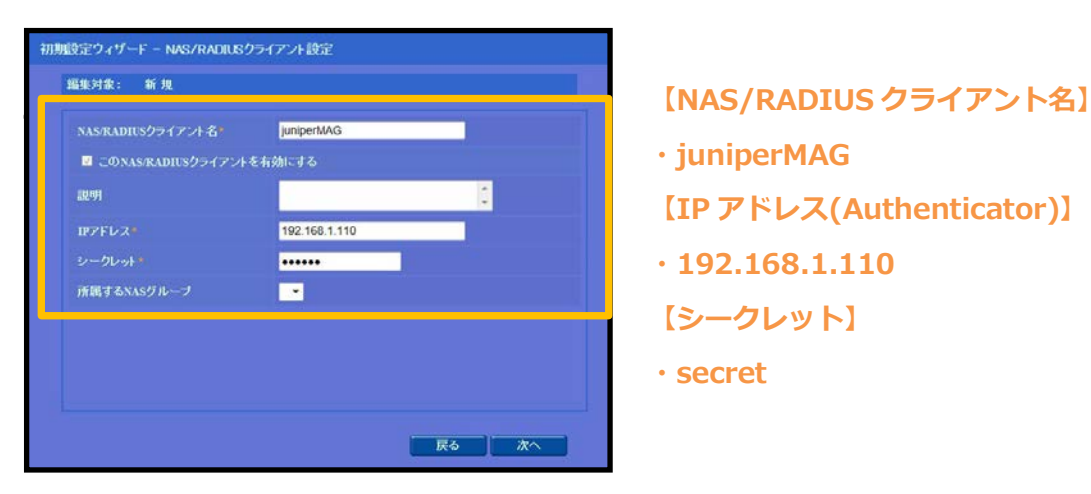

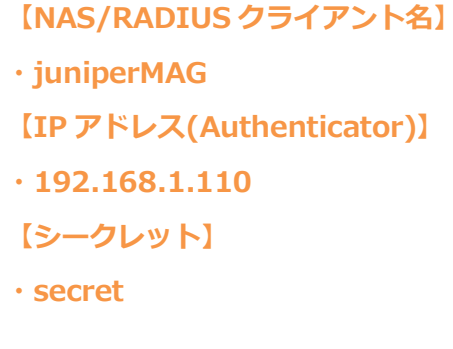

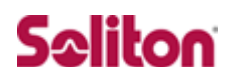

### 認証ユーザーの追加登録

NetAttest EPS の管理画面より、認証ユーザーの登録を行います。

「ユーザー」→「ユーザー一覧」から、「追加」ボタンでユーザー登録を行います。

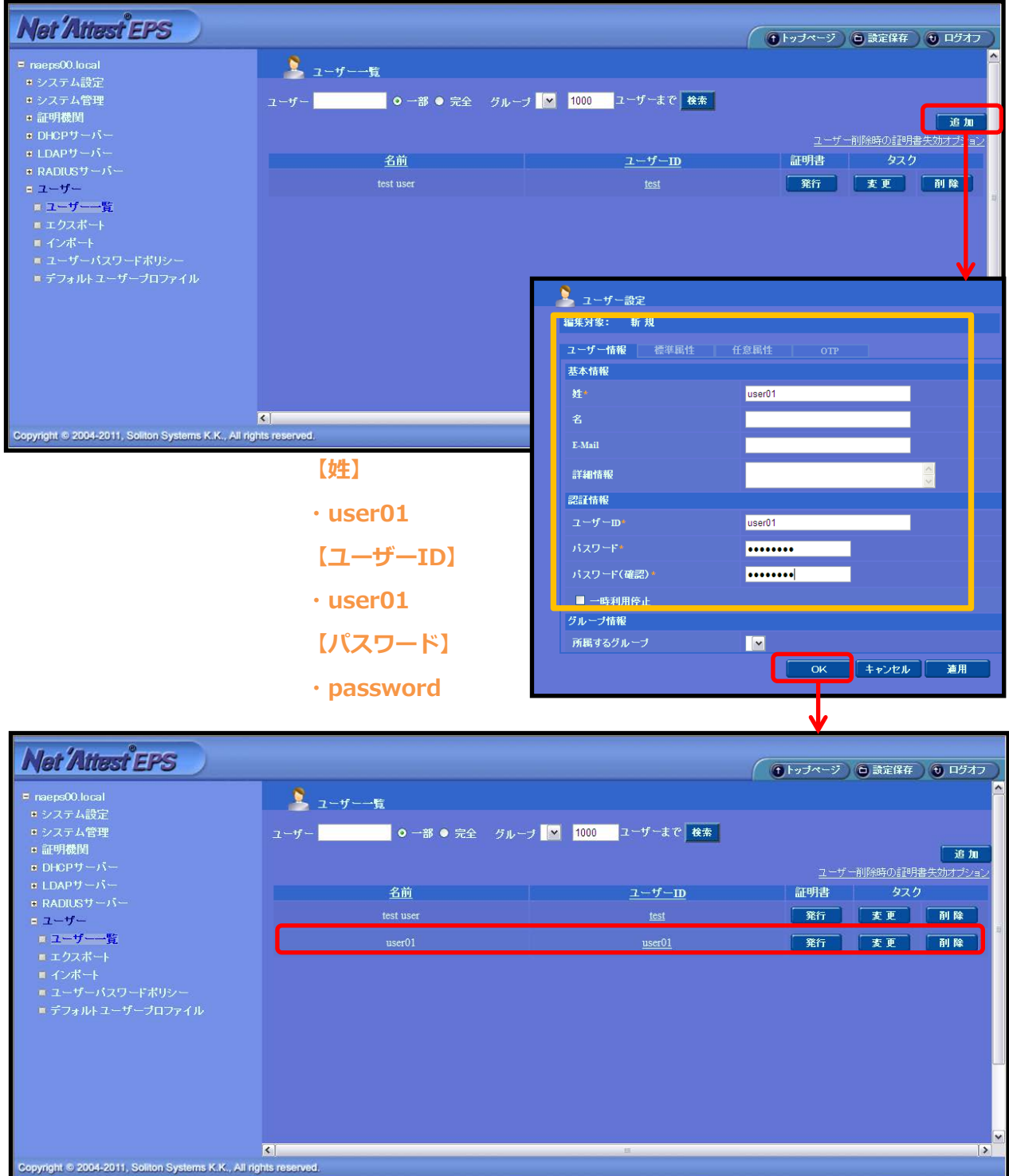

### <span id="page-10-0"></span>2-4クライアント証明書の発行

NetAttest EPS の管理画面より、クライアント証明書の発行を行います。

「ユーザー」→「ユーザー一覧」から、該当するユーザーのクライアント証明書を発行します。(ク ライアント証明書は、user01\_02.p12 という名前で保存)

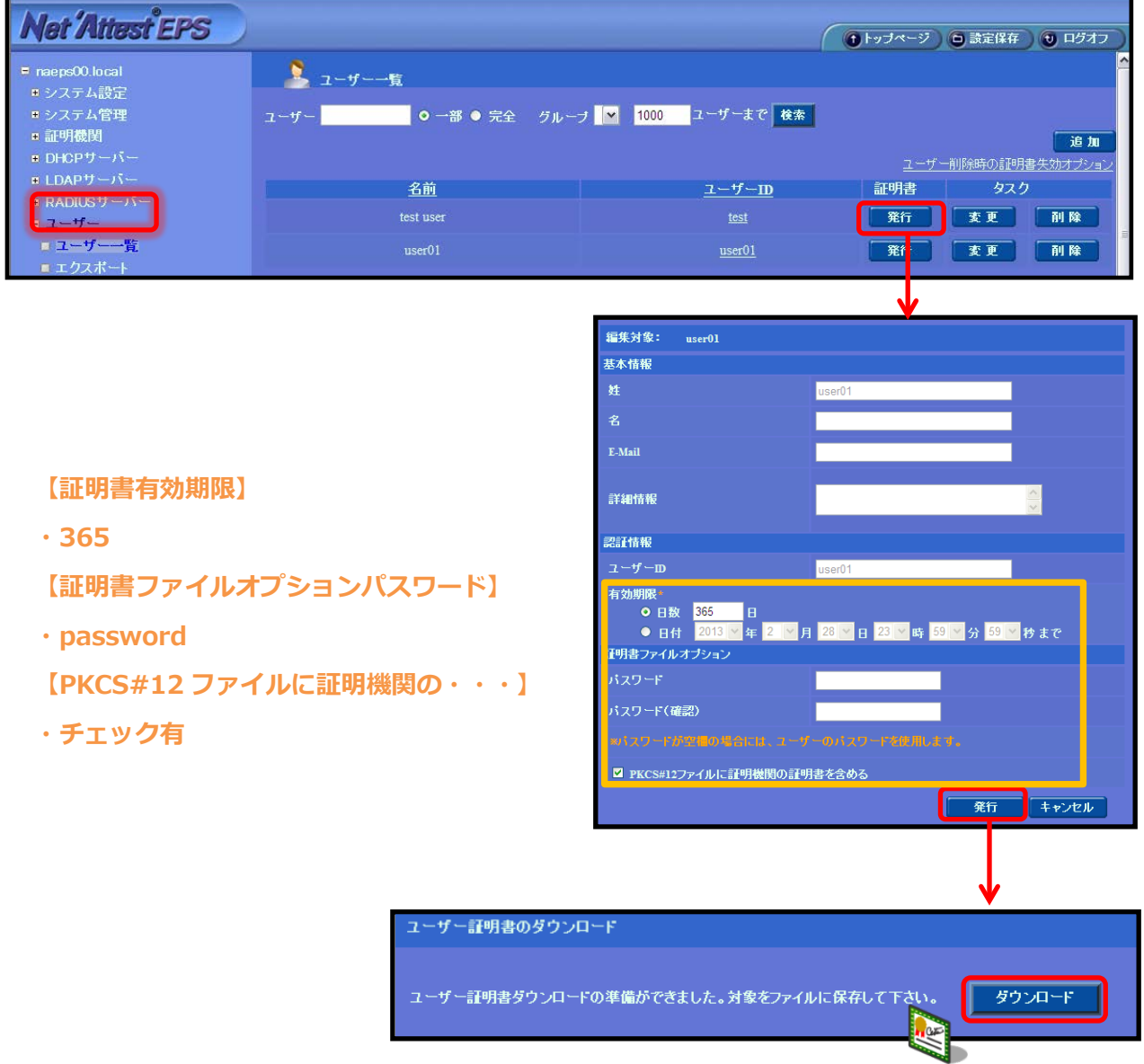

### <span id="page-11-0"></span>3. MAG 2600 の設定

### <span id="page-11-1"></span>3-1基本設定

### <span id="page-11-2"></span>3-1-1インターフェイスの設定

MAG 2600 の設定は WebUI で行います。(サブネットの設定は CLI から)

MAG 2600 のインターフェイスの設定は、下記の通りです。

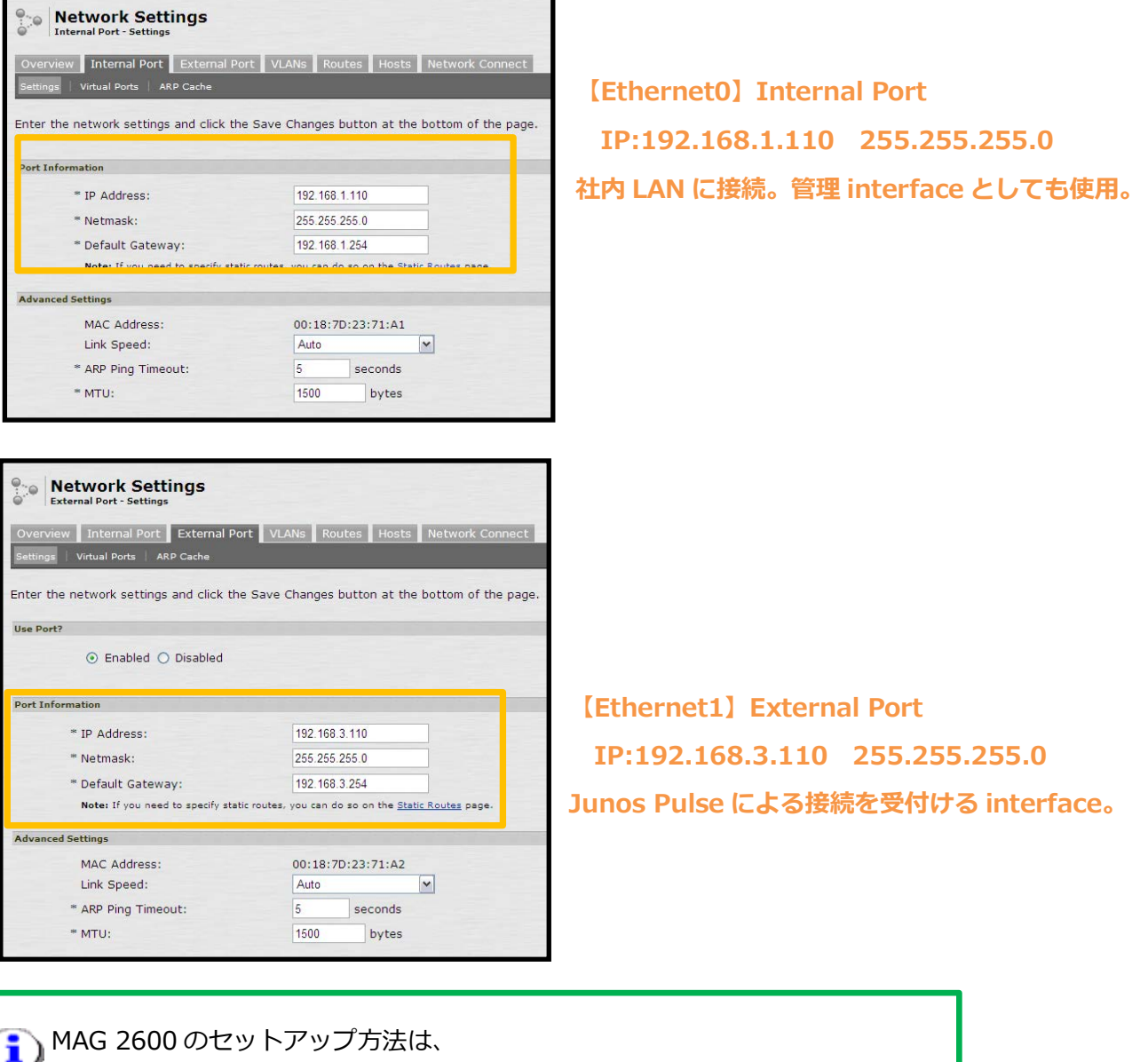

MAG シリーズのクイックセットアップガイドをご参照下さい。

### <span id="page-12-0"></span>3-1-2システム時刻設定

NetAttest EPS と同じ時刻を設定します。

「Status」-「System Date & Time」-「Edit」から設定します。

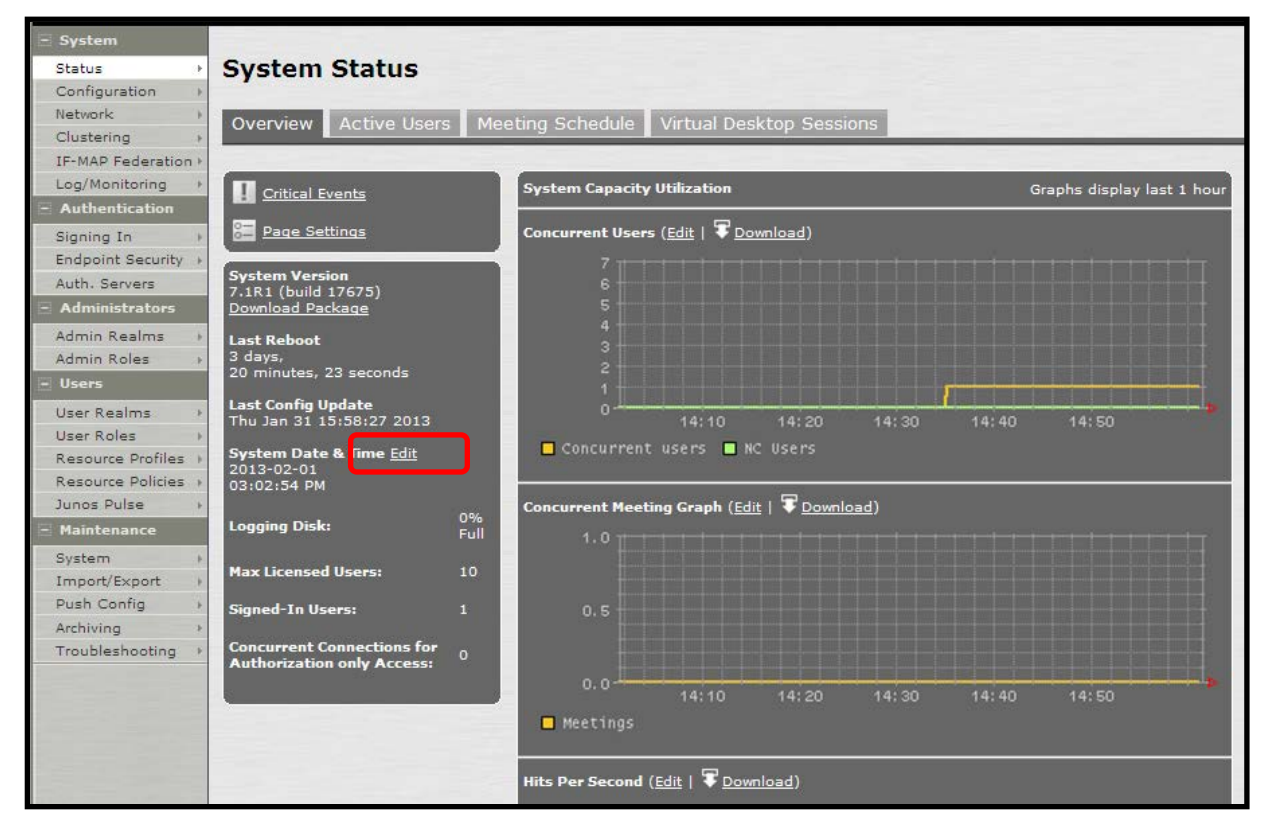

### <span id="page-12-1"></span>3-1-3Hosts 設定(任意)

本検証環境には、DNS サーバーを設置していないため、NetAttest EPS の IP アドレスを Hosts に 登録します。「Network」-「Hosts」から設定します。

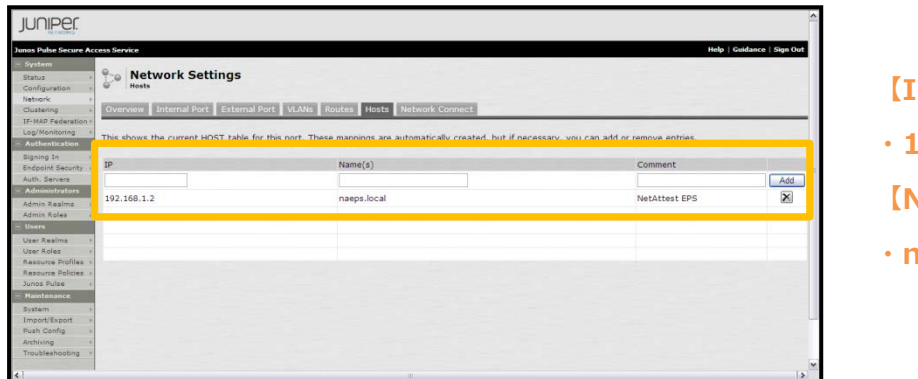

**【IP】 ・192.168.1.2 【Name】 ・naeps.local**

### <span id="page-13-0"></span>3-2MAG 2600 の証明書に関する設定

#### <span id="page-13-1"></span>3-2-1SSL に関する設定(参考) (MAG 2600)

SSL に関するセキュリティ設定を行います。

「Configuration」-「Security」から設定します。

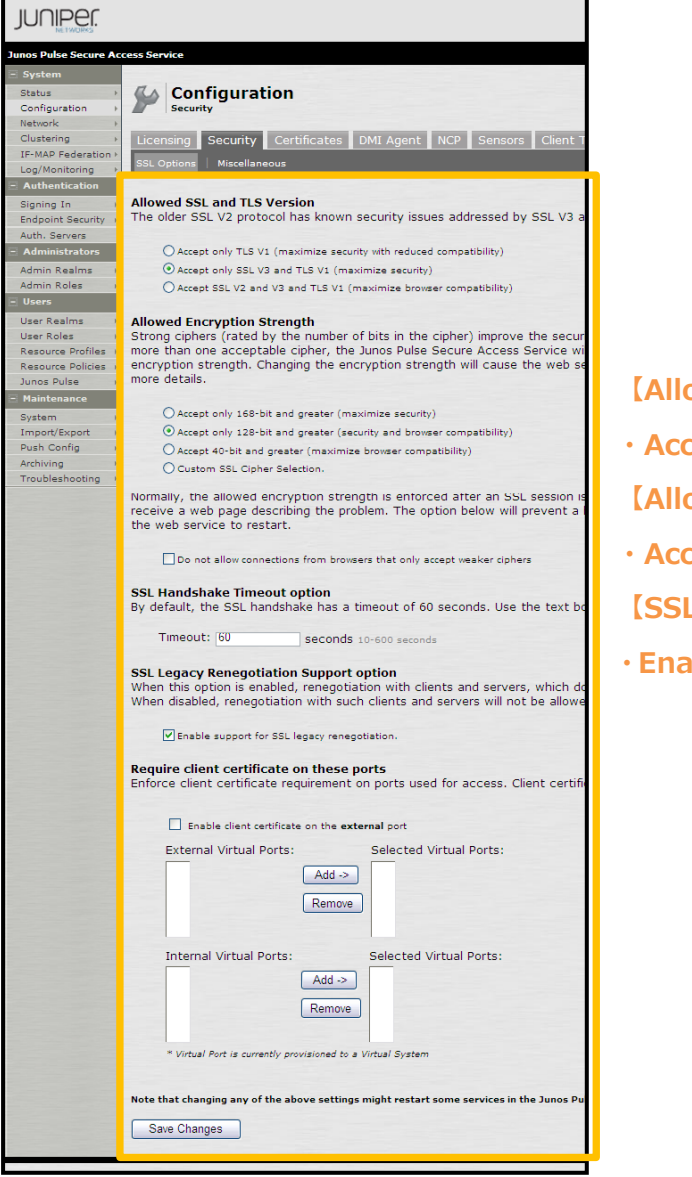

**【Allowed SSL and TLS Version】 ・Accept Only SSL V3 and TLS V1 【Allowed Encryption Strength】 ・Accept Only 128-bit and greater 【SSL Legacy Renegotiation Support option】 ・Enable support for SSL legacy renegotiation**

#### <span id="page-14-0"></span>3-2-2CSR の生成 (MAG 2600)

MAG 2600 で CSR(Certificate Signing Request)を生成します。

「Configuration」-「Certificates」-「Device Certificates」の「New CSR」より

CSR を作成します。「Create CSR」をクリックすると、以下の画面に遷移します。

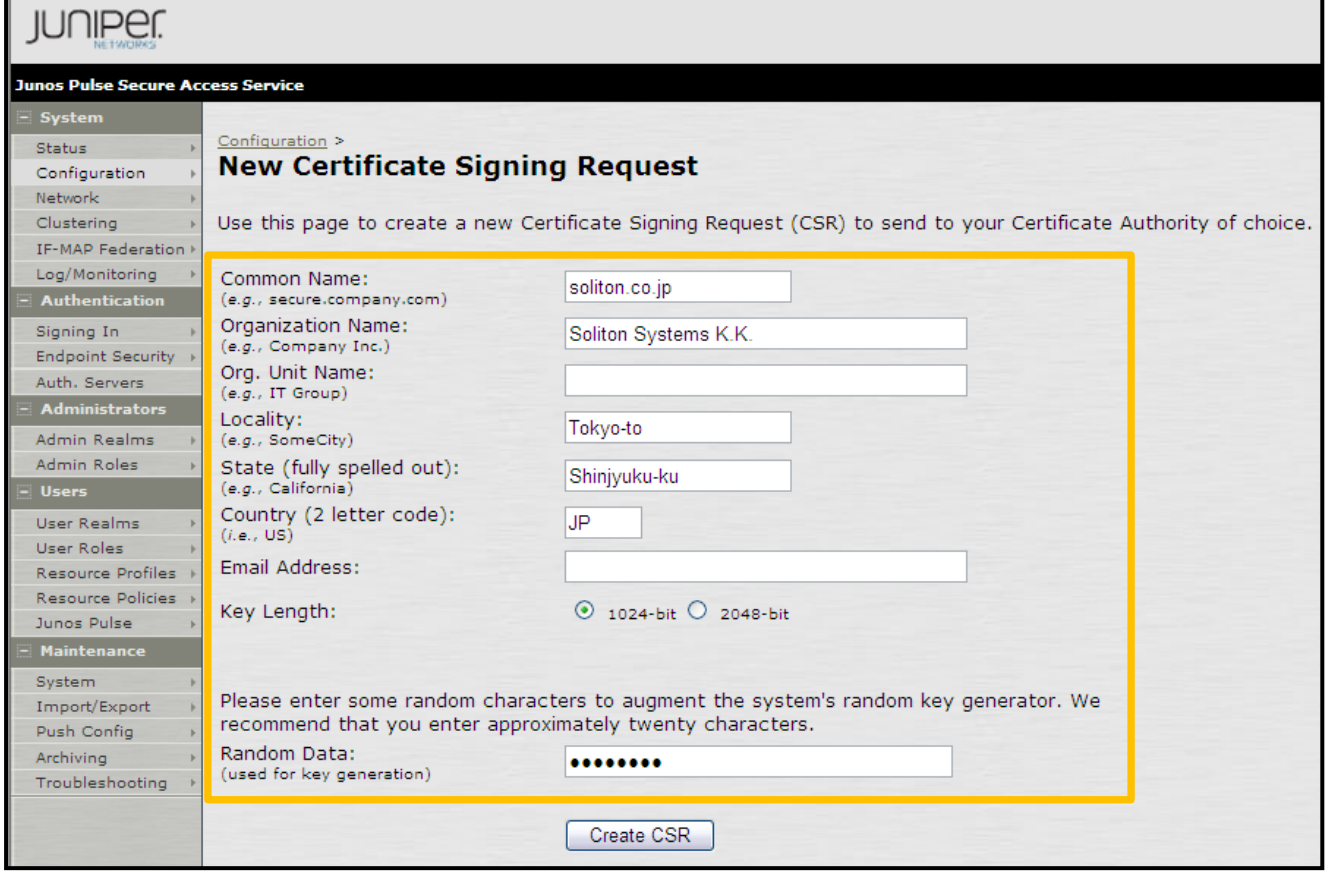

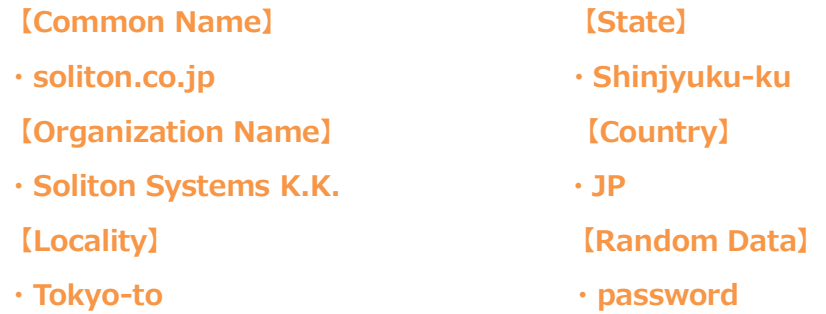

証明書サブジェクトは必ず指定して下さい。 i 。<br>「NetAttest EPS では、デフォルトでは CN が必須です。

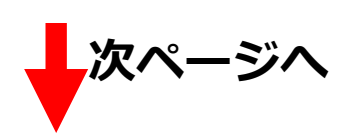

[Step1. Send CSR to Certificate Authority for signing]の

文字列すべてをコピーし、テキストデータで保存します。

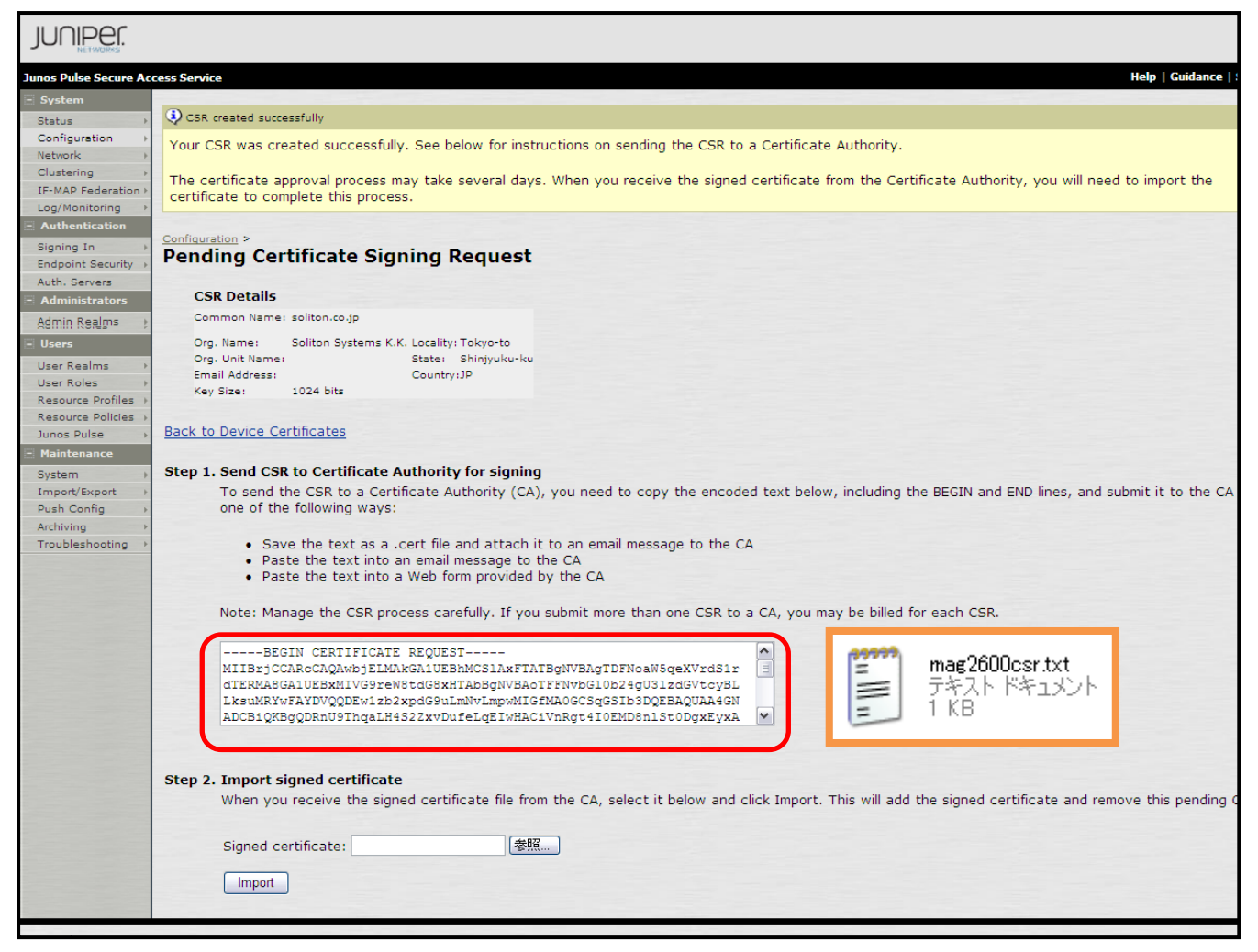

### <span id="page-16-0"></span>3-2-3サーバー証明書署名要求 (NetAttest EPS)

MAG 2600 で生成した CSR を基に NetAttest EPS で MAG 2600 のサーバー証明書を発行します。 NetAttest EPS の管理者向け証明書サービスページ((デフォルト)http://192.168.2.1/certsrva/) にアクセスし、証明書要求を行います。下記の手順で CSR をインポートします。

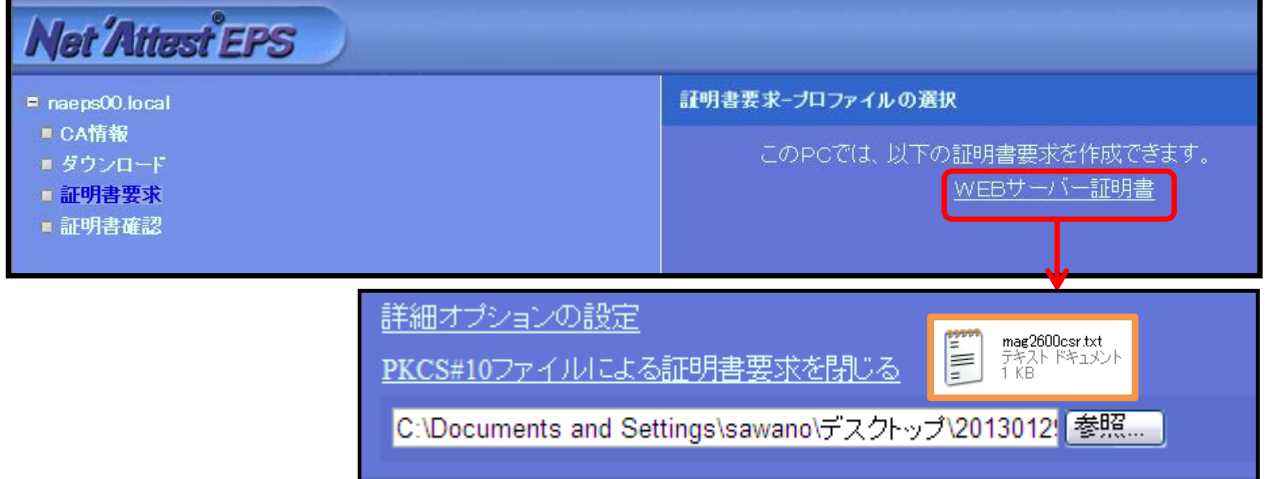

#### <span id="page-16-1"></span>3-2-4サーバー証明書の発行 (NetAttest EPS)

サーバー証明書要求の承認・発行を行います。

CA 管理ページ(http://192.168.2.1:2181/caadmin/)にアクセスし、【保留】状態のサーバー証明 書を承認(発行)します。

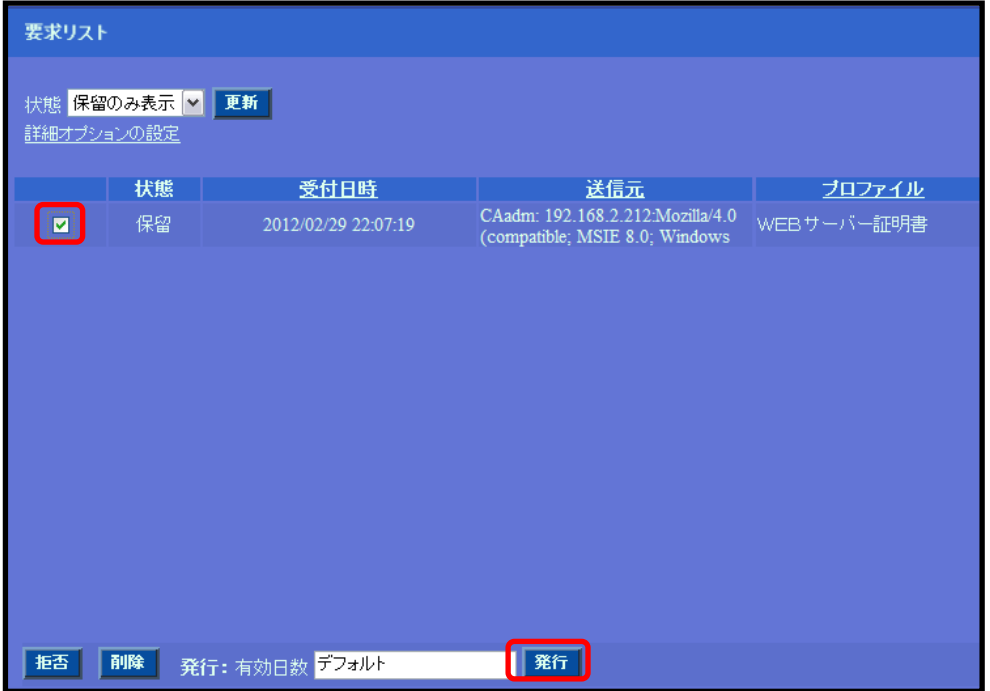

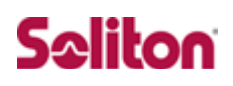

<span id="page-17-0"></span>3-2-5サーバー証明書のダウンロード (NetAttest EPS)

サーバー証明書をダウンロードするために再度、管理者向け証明書サービスページにアクセスします。 「証明書の確認」を選択すると状態が【発行】になっていますので、サーバー証明書 (nausercert-pem.cer)をダウンロードします。

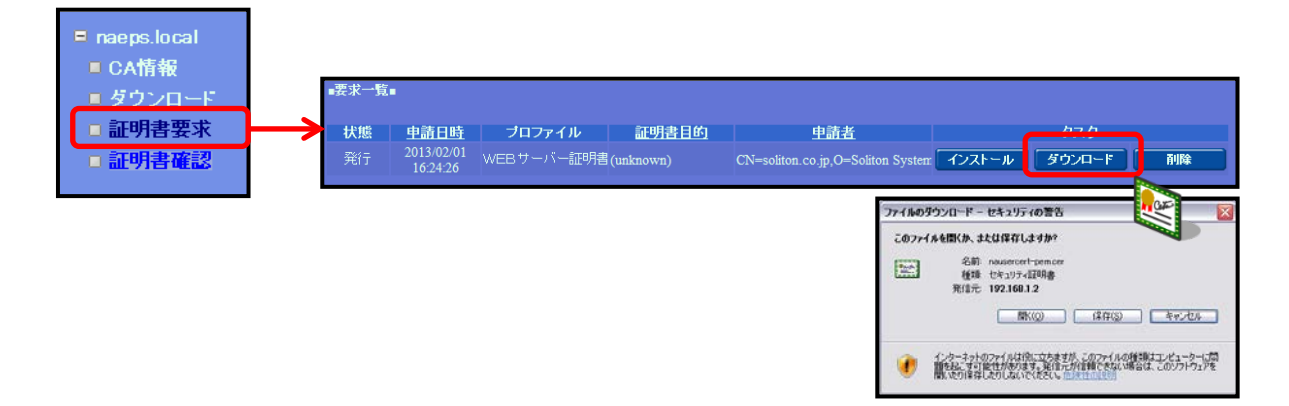

#### <span id="page-17-1"></span>3-2-6CA 証明書の取得 (NetAttest EPS)

管理者向け証明書サービスページから、NetAttest EPS の CA 証明書をダウンロードします。CA 証 明書は、PEM 形式(nacacert-pem.cer)を選択します。ファイルのタウンロード - セキュリティの警告  $\mathbb{R}$ 

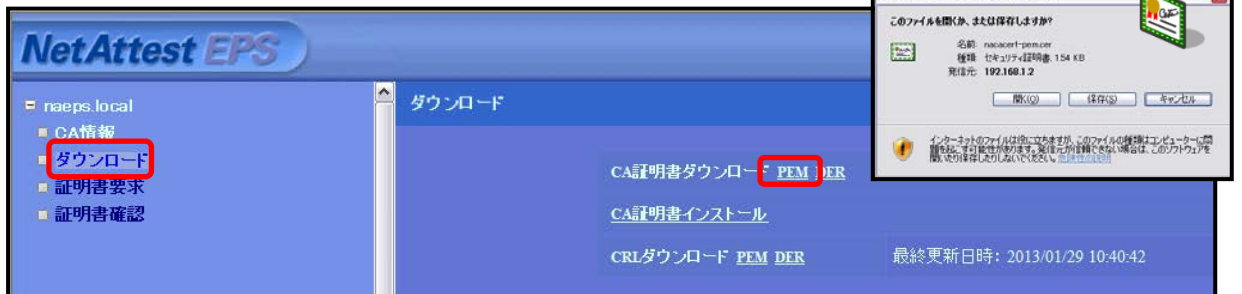

### <span id="page-18-0"></span>3-2-7サーバー証明書のインポート (MAG 2600)

NetAttest EPS で発行したサーバー証明書をインポートします。

CSR を作成したページ の [Step2. Import signed certificate] で 、 サーバー証明書 (nausercert-pem.cer)をインポートします。

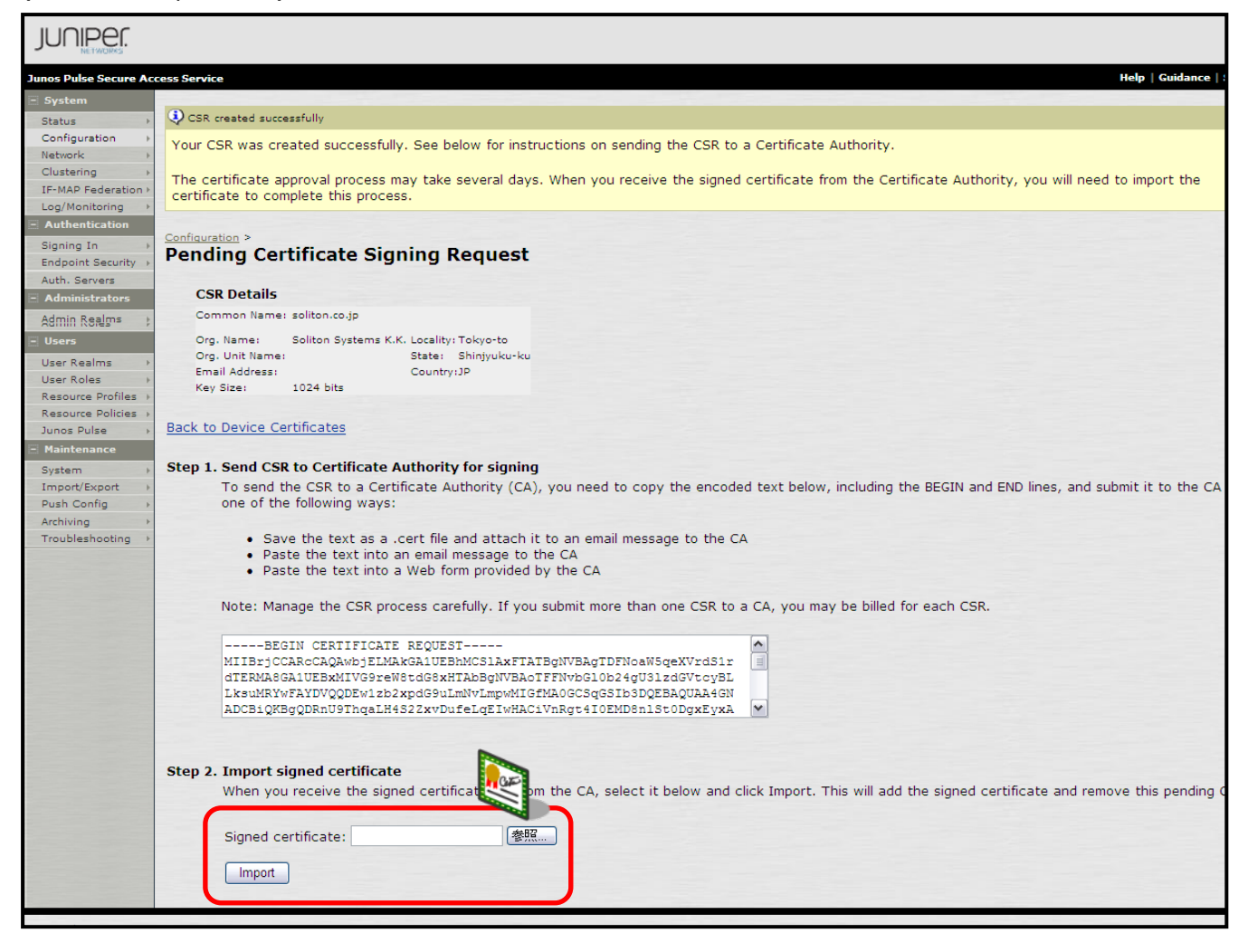

|  | $\Box$ soliton.co.jp | TestCA | Jan 29 07:36:38 2013 GMT to Jan 29<br>07:41:38 2014 GMT |  |
|--|----------------------|--------|---------------------------------------------------------|--|
|  |                      |        |                                                         |  |
|  |                      |        |                                                         |  |
|  |                      |        |                                                         |  |

インポート結果

#### <span id="page-19-0"></span>3-2-8CA 証明書のインポート (MAG 2600)

NetAttest EPS からダウンロードした CA 証明書を MAG 2600 にインポートします。

「Configuration」-「Certificates」-「Trusted Client CAs」の「Import CA Certifi cate」から、CA 証明書(nacacert-pem.cer)をインポートします。

続いて、インポートされた CA 証明書をクリックし、CRL の設定を行います。

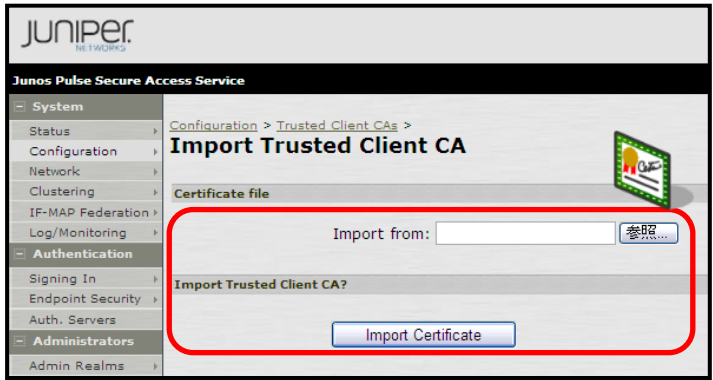

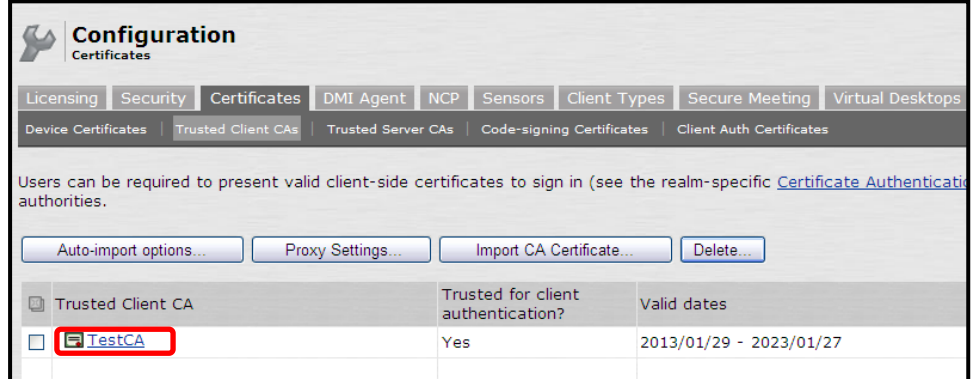

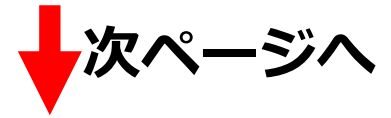

「Client certificate status checking」のいくつかの項目にチェックを入れ、

次に、「CRL Checking Options」をクリックします。

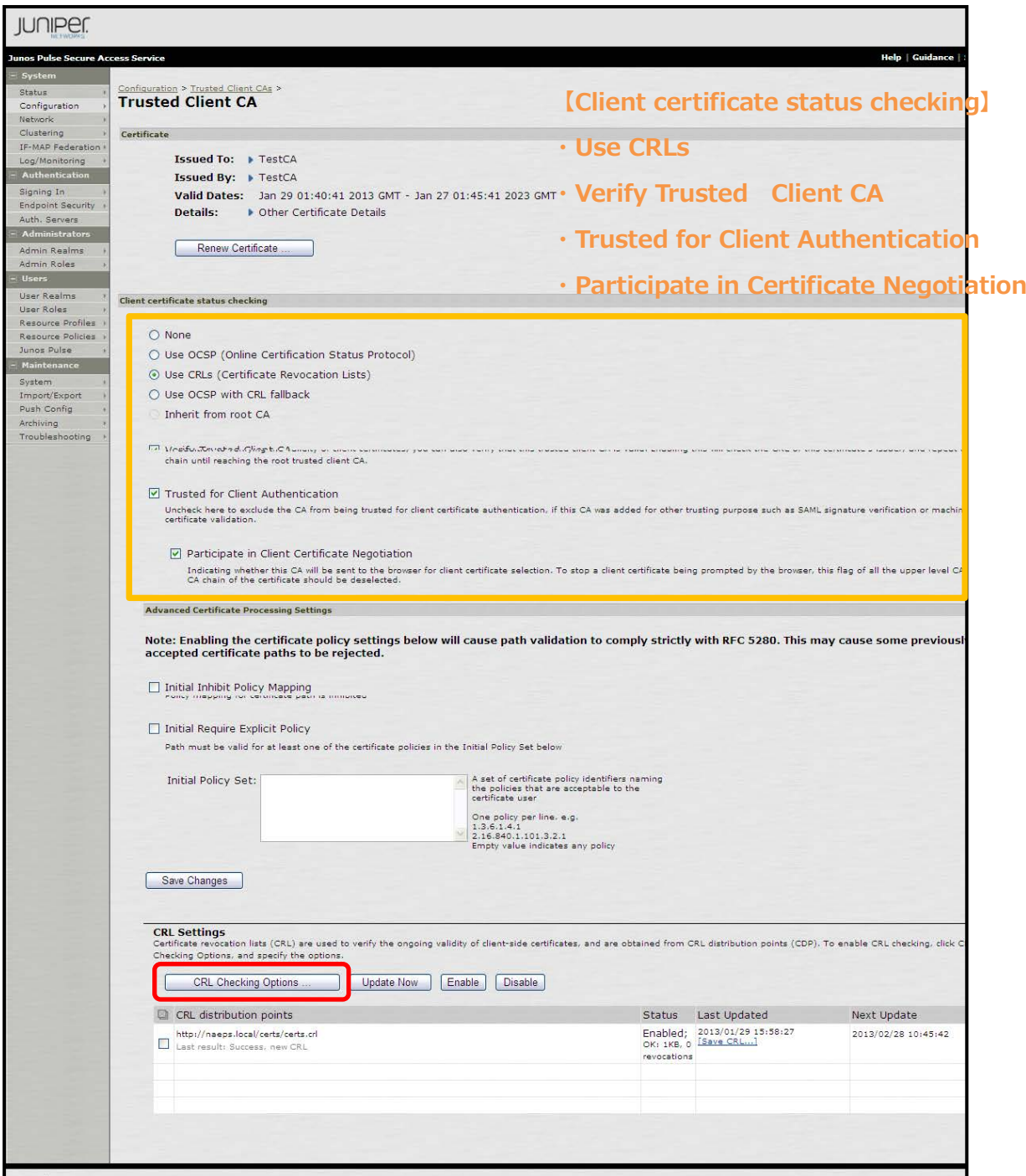

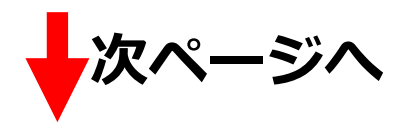

「CRL Distribution Points(CDP)」で「Manually configured CDP」を選択し、「CDP URL」に CRL の保存場所 URL を記載します。

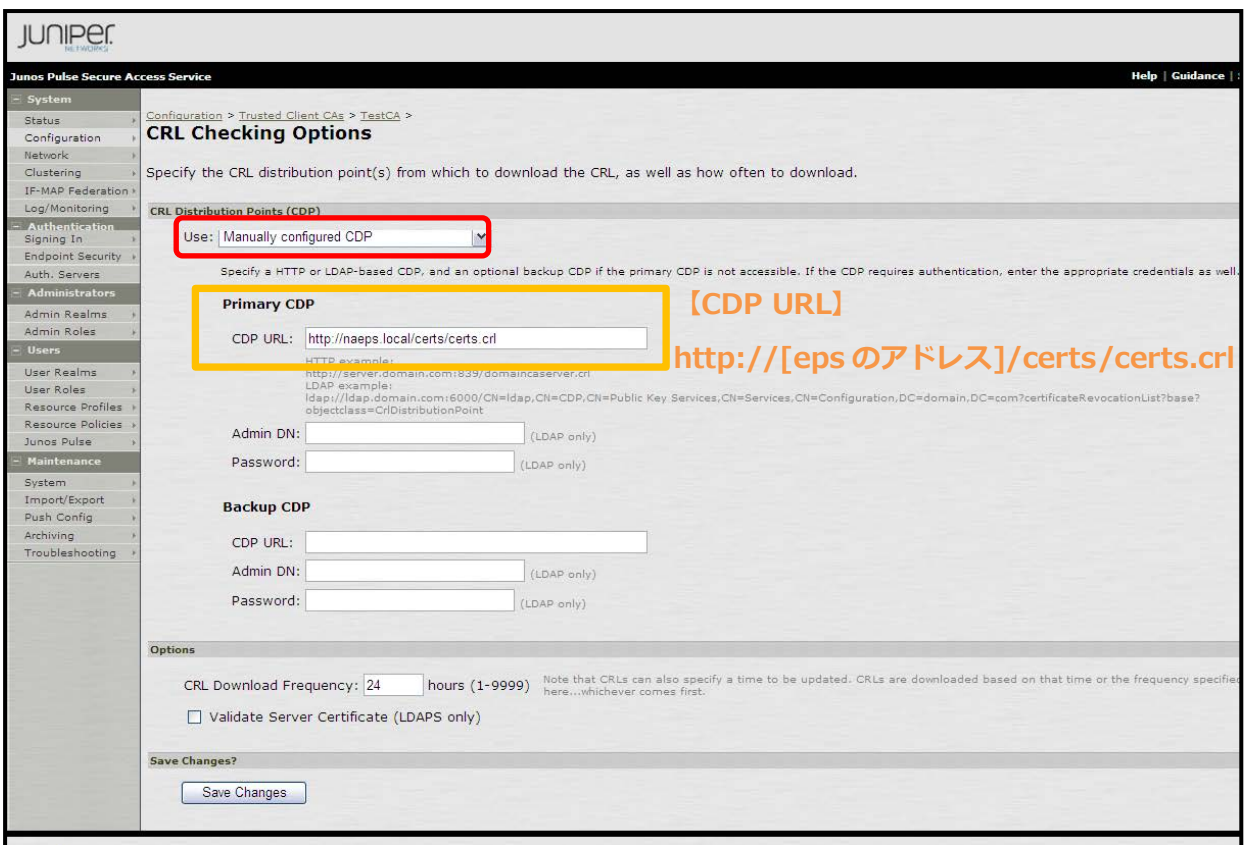

#### CDP URL は EPS からダウンロードした CA 証明書でも確認できます。

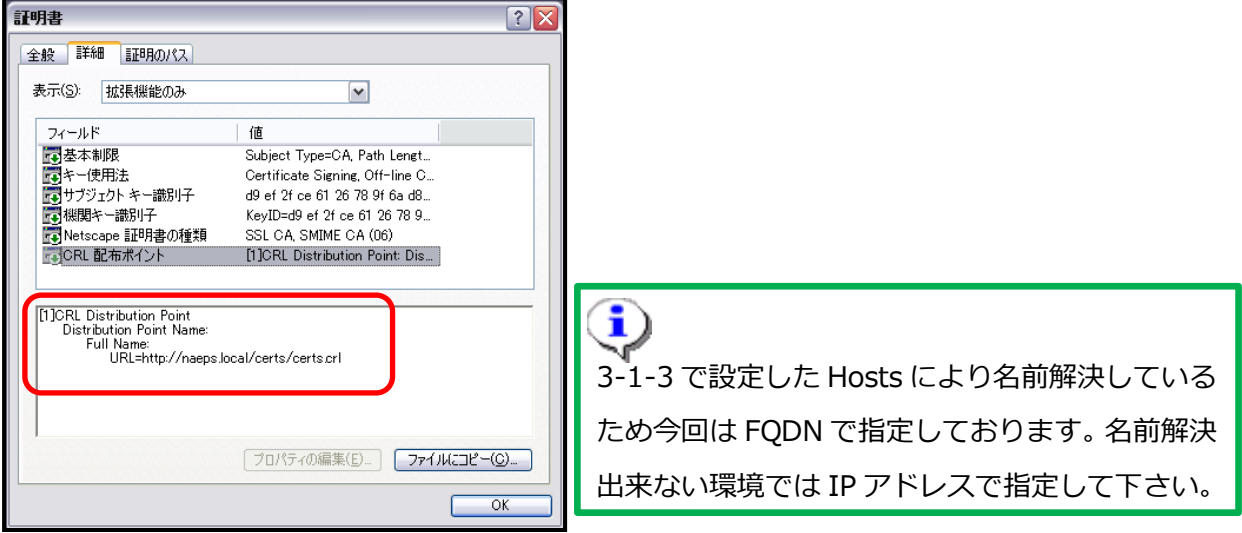

### <span id="page-22-0"></span>3-3MAG 2600 の VPN 接続に関する設定

#### <span id="page-22-1"></span>3-3-1RADIUS/Certificate Server の設定

「Auth. Servers」の「New Server」より「RADIUS」を追加します。

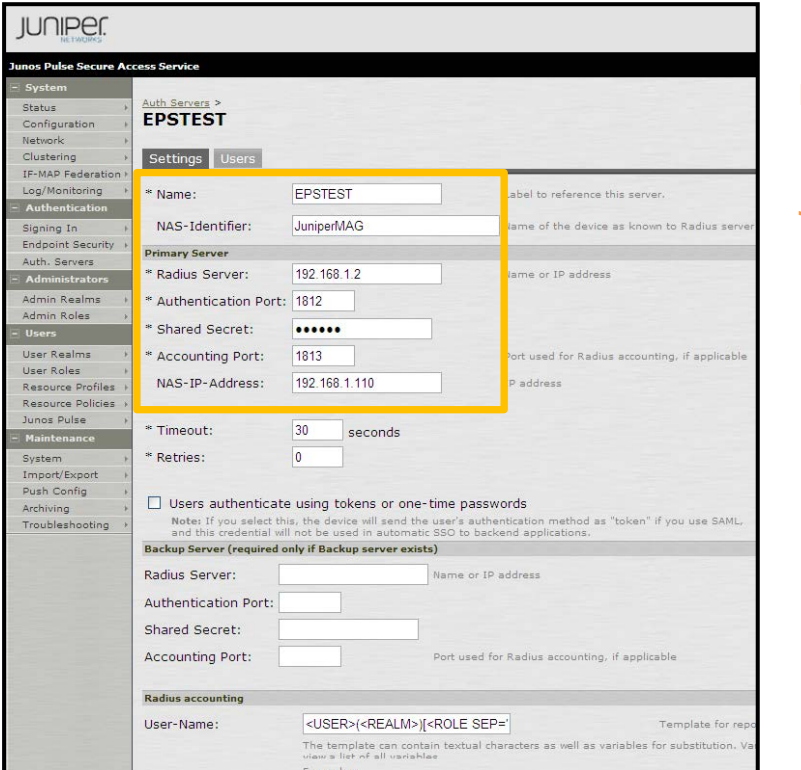

**【Name】 EPSTEST 【NAS-Identifier】 Juniper MAG 【Radius Server】 192.168.1.2 【Authentication Port】 ・1812 【Shared Secret】 ・secret 【Accounting Port】 ・1813 【NAS-IP-Address】 ・192.168.1.110**

次に「Auth. Servers」の「New Server」より「Certificate Server」を追加します。

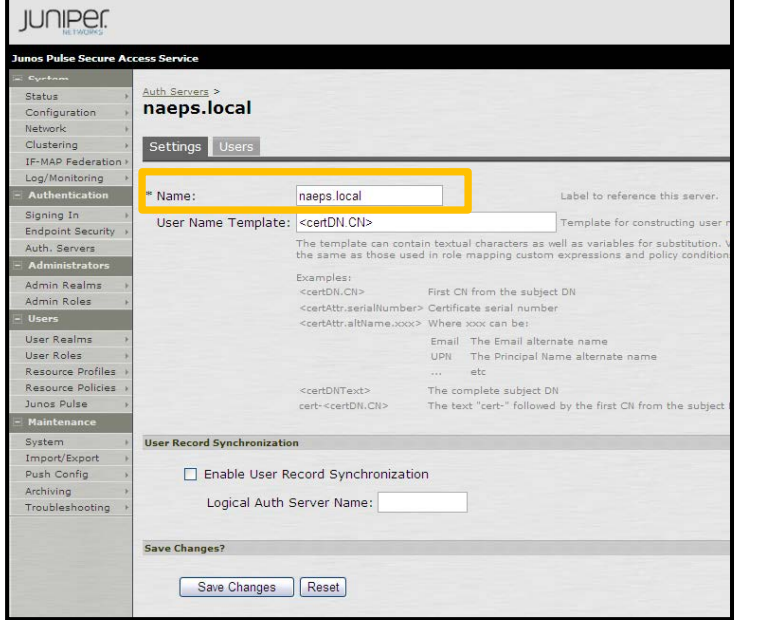

#### **【Name】**

**・naeps.local**

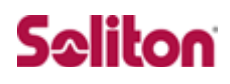

#### <span id="page-23-0"></span>3-3-2VPN Roles の設定

「User Roles」-「New User Role」よりユーザーに割り当てるロールの設定を行います。ここでは、 許可する VPN 接続方法等を指定します。

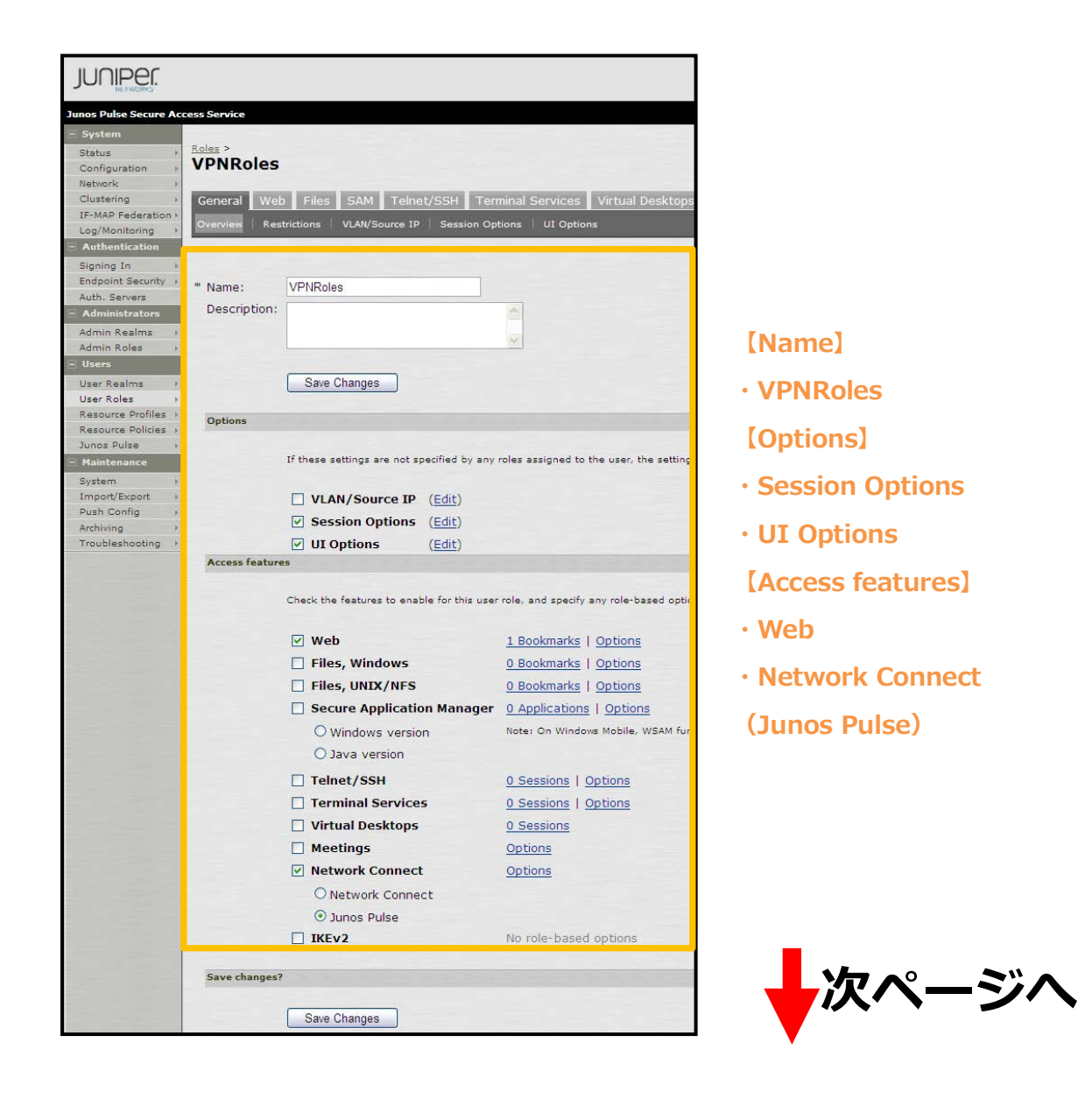

次に、画面上タブの「Web」より「New Bookmark」を選択し、以下を設定します。

※本設定は任意です。本設定をすることで、ログイン後、登録した BookMark が表示されます。

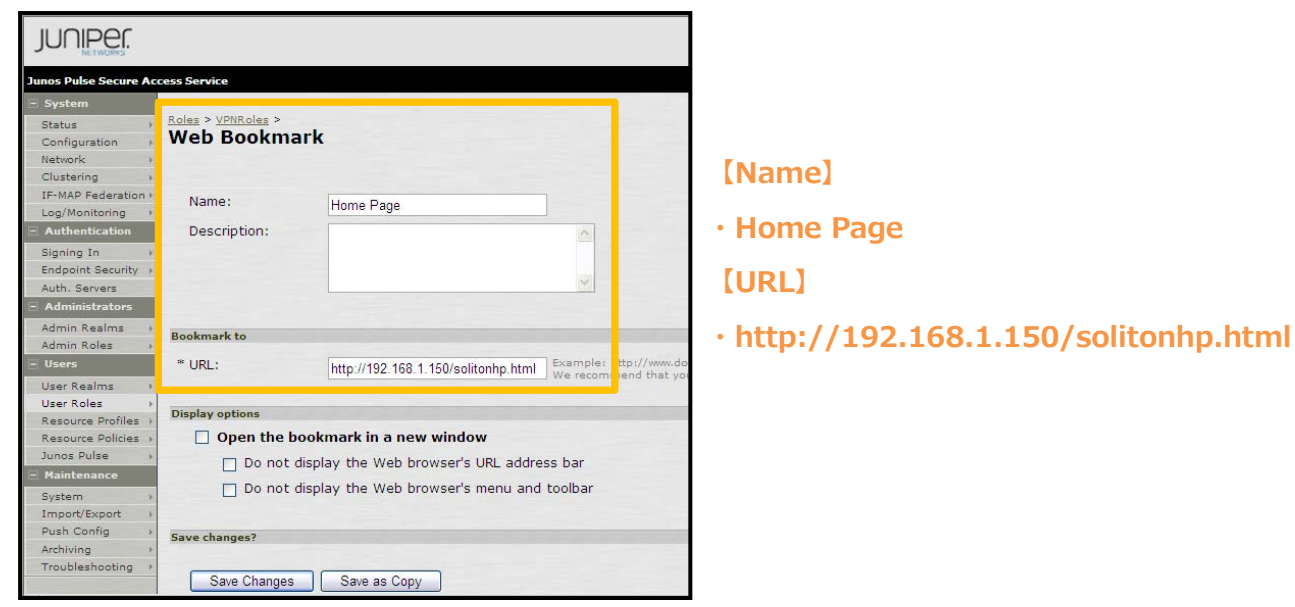

続いて、画面上タブの「Network Connect」-「Options」より以下を設定します。

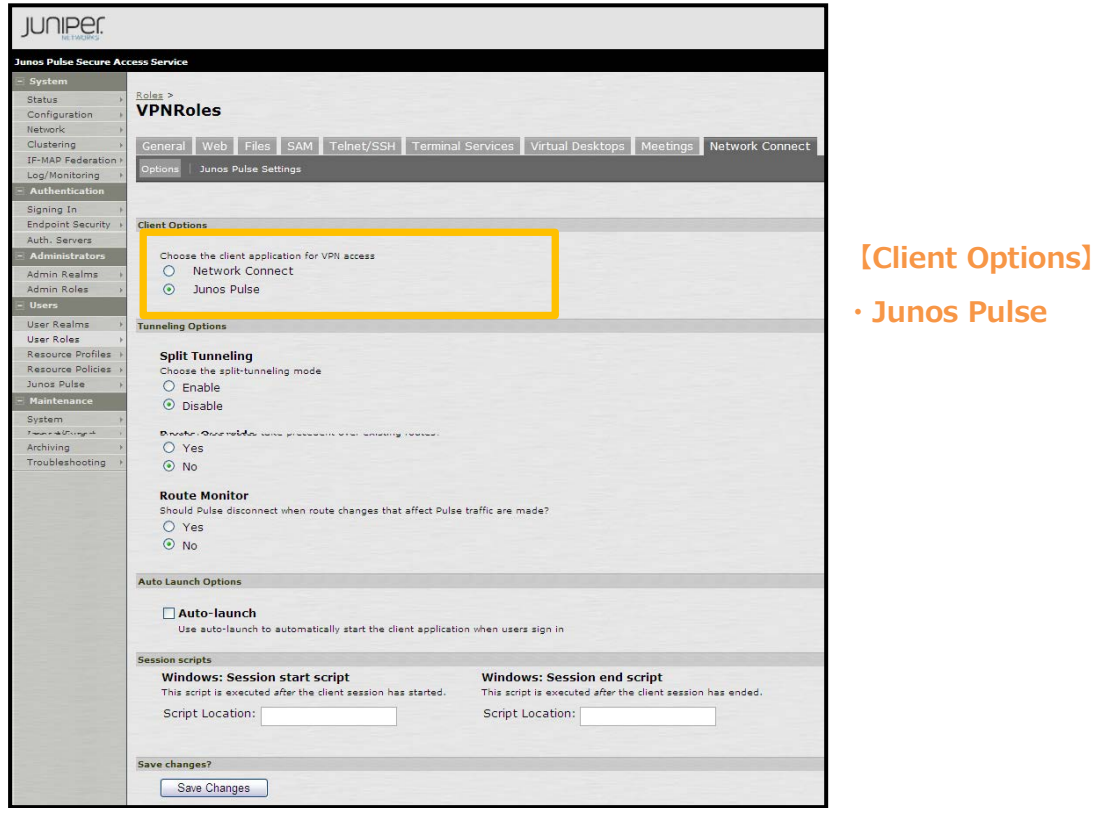

#### <span id="page-25-0"></span>3-3-3VPN Access Policy の設定

「Resource Policies」-「Web」の「New Policy」でアクセスポリシーの設定を行います。「Roles」 で作成した Role(VPNRoles)を選択し、選択したロールとポリシーの紐付けを行います。「Resources」 で定義した接続に対して、VPNRoles が適用されます。

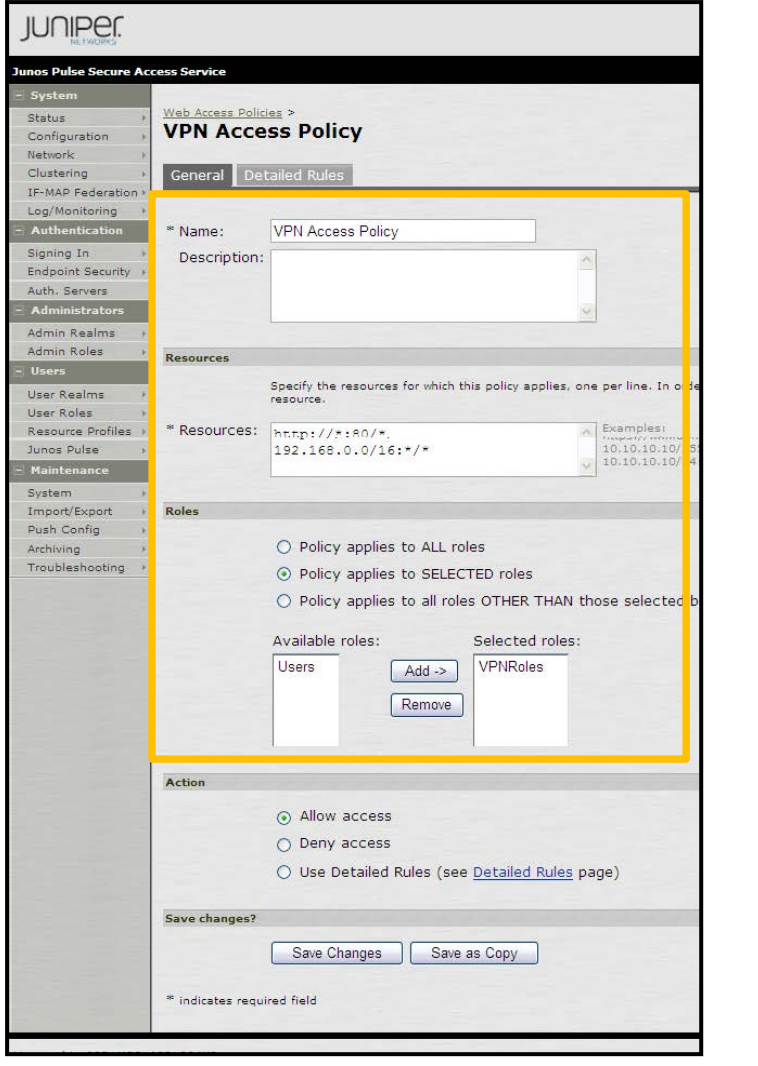

- **【Name】**
- **・VPN Access Policy**
- **【Resources】**
- **・http://\*:80/\***
- **・192.168.0.0./16:\*/\***

**【Roles】**

- **・Policy applies to SELECTED roles**
- **【Selected roles】**
- **・VPNRoles**

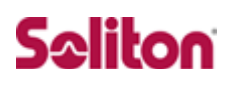

### <span id="page-26-0"></span>3-3-4 Authentication Realms の設定

「User Realms」-「New User Realms」でレルムの設定を行います。

「Authentication」に Certificate Server(naeps.local)を指定、「Additional authentication server」 には RADIUS(EPSTEST)を指定します。

本設定をすることで、証明書認証+ID/Password 認証が可能になります。

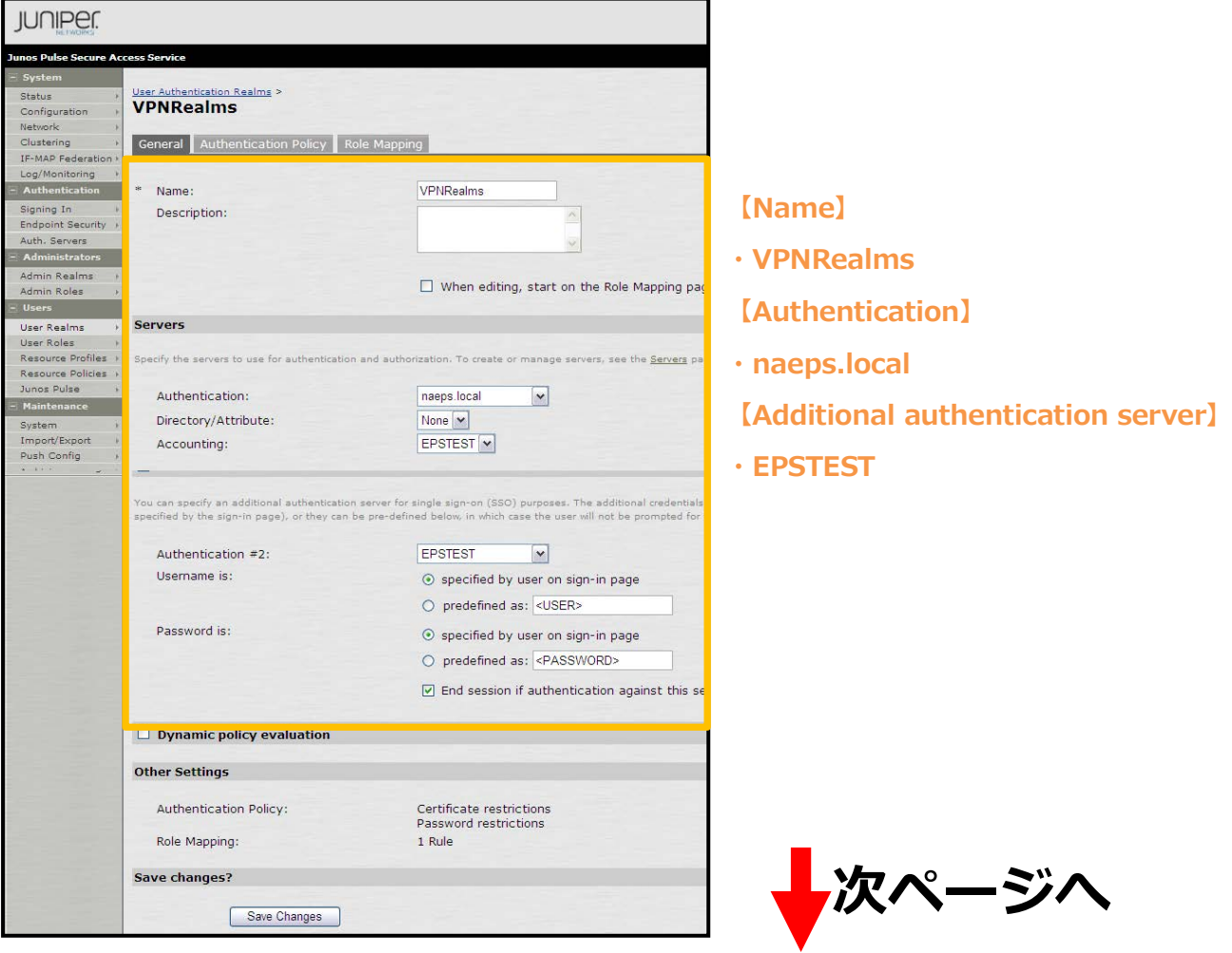

次に、画面上タブの「Role Mapping」よりユーザーとロールの紐付け設定を行います。

「…then assign roles」では VPNRoles を指定します。

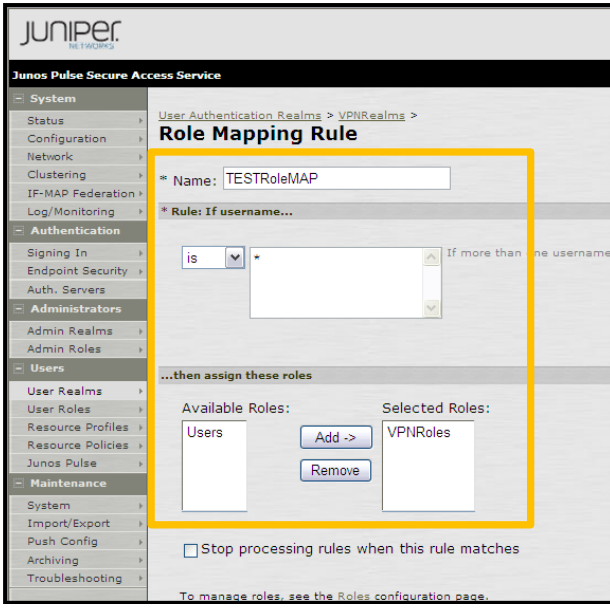

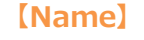

- **・TESTRoleMAP**
- **【Role if username…】**
- **・is:\***
- **【…then assign these roles】**
- **・VPNRoles**

#### <span id="page-28-0"></span>3-3-5Sign-In Policy の設定

「Sign In」-「Sign-in Policies」の「New URL」からサインインポリシーの設定を行います。ここ での設定が VPN クライアント(Junos Pulse クライアント)で接続する際の接続先 URL になります。 「Authentication realm」では、VPNRealms を指定します。

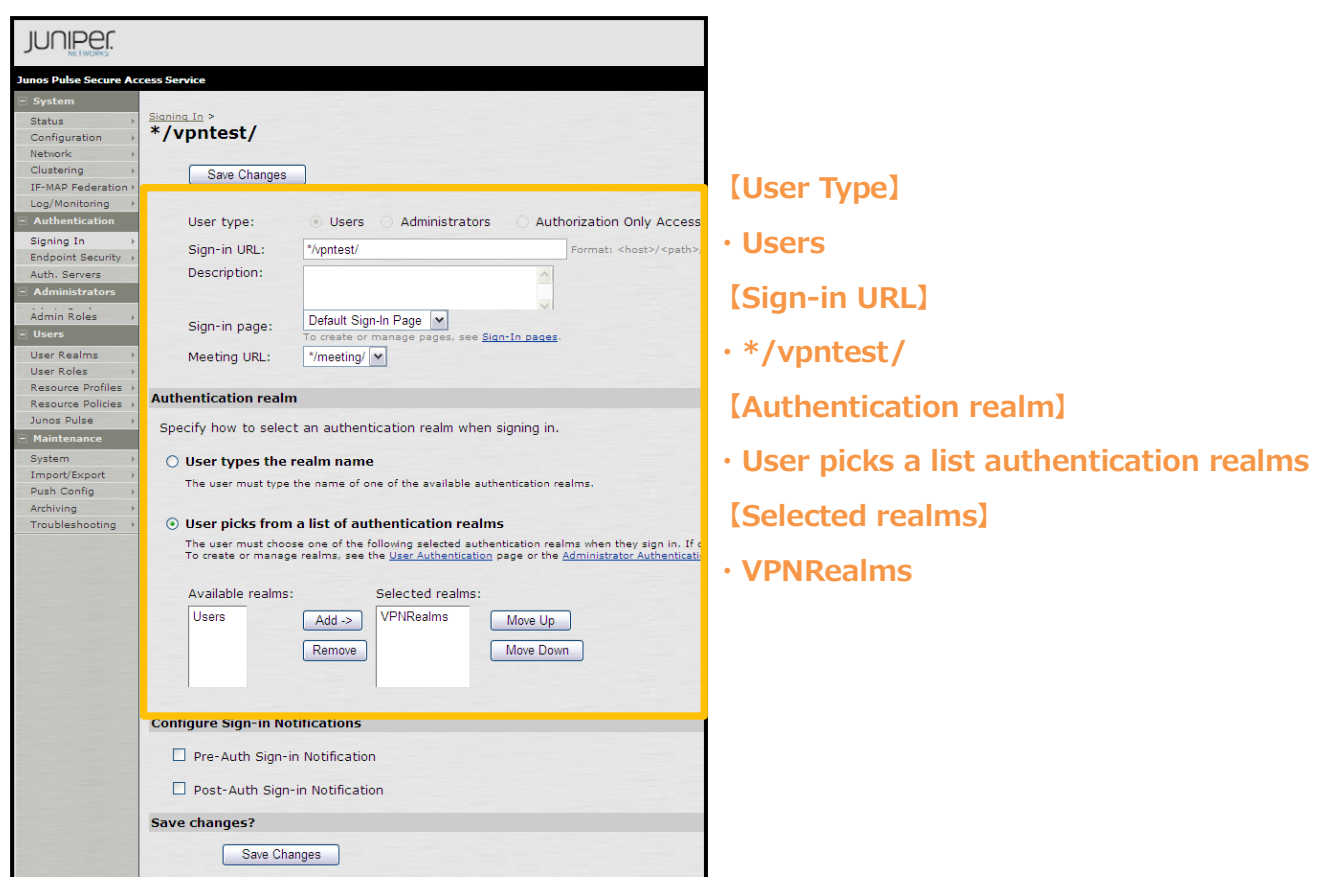

#### <span id="page-29-0"></span>3-3-6IP プールの設定

「Resource Policies」-「Network Connect Connection Profiles」で、VPN クライアントに払い 出す IP アドレス(IP プール)等のネットワーク設定を行います。

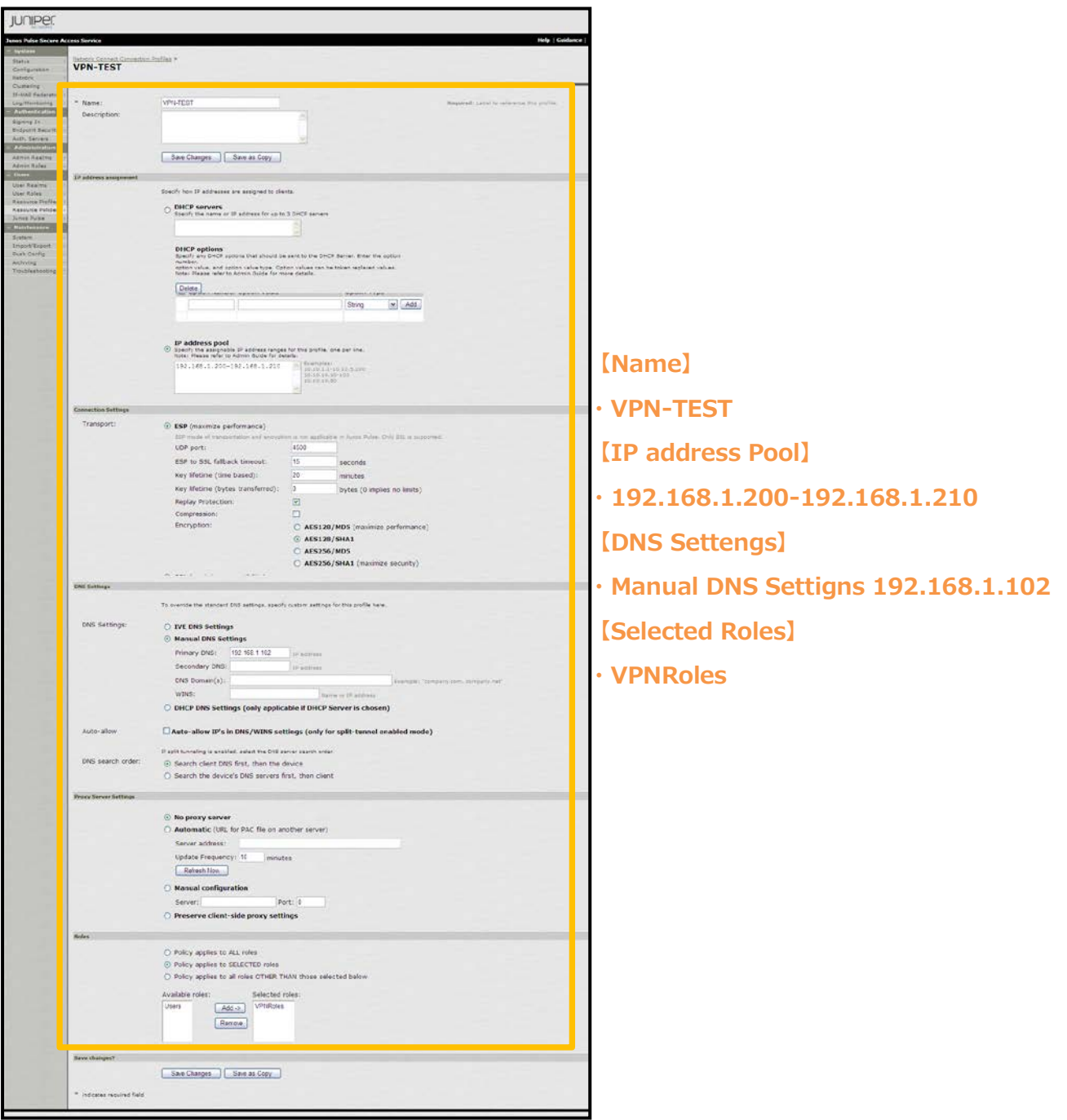

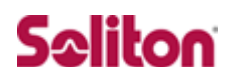

### <span id="page-30-0"></span>4. 各種 VPN クライアントの設定

<span id="page-30-1"></span>4-1Windows 版 Junos Pulse

<span id="page-30-2"></span>4-1-1PC へのデジタル証明書のインストール

PC にクライアント証明書をインポートします。

ダウンロードしておいたクライアント証明書(user01\_02.p12)をダブルクリックすると、証明書イ ンポートウィザードが実行されます。

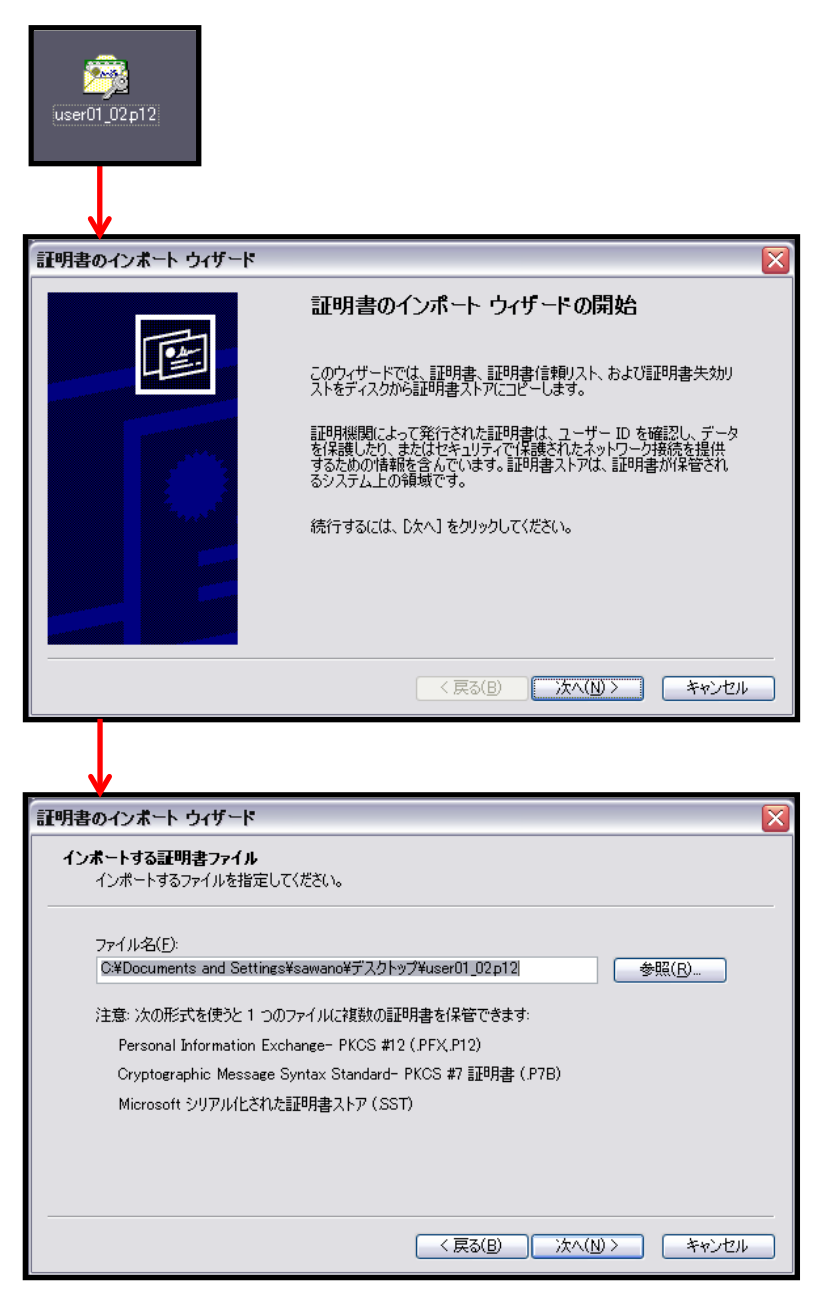

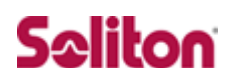

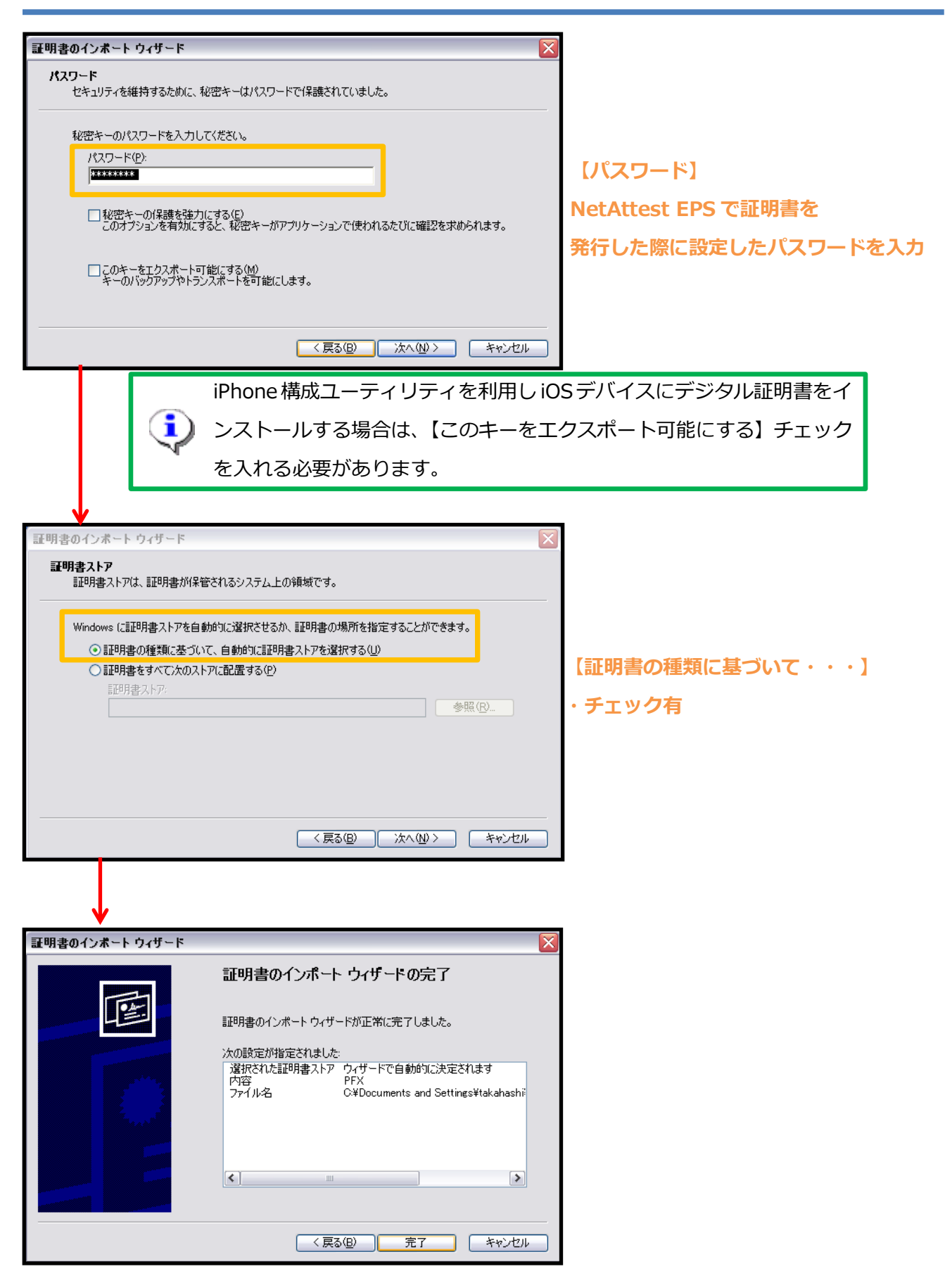

#### <span id="page-32-0"></span>4-1-2VPN クライアント(Junos Pulse)の接続設定

Junos PulseクライアントをJuniper Network社のサイトもしくはMAG 2600からダウンロードし、 インストールします。 MAG 2600 からダウンロードする場合は、本環境では https://192.168.3.110/にアクセスします。Junos Pulse クライアントの設定は下記のとおりです。

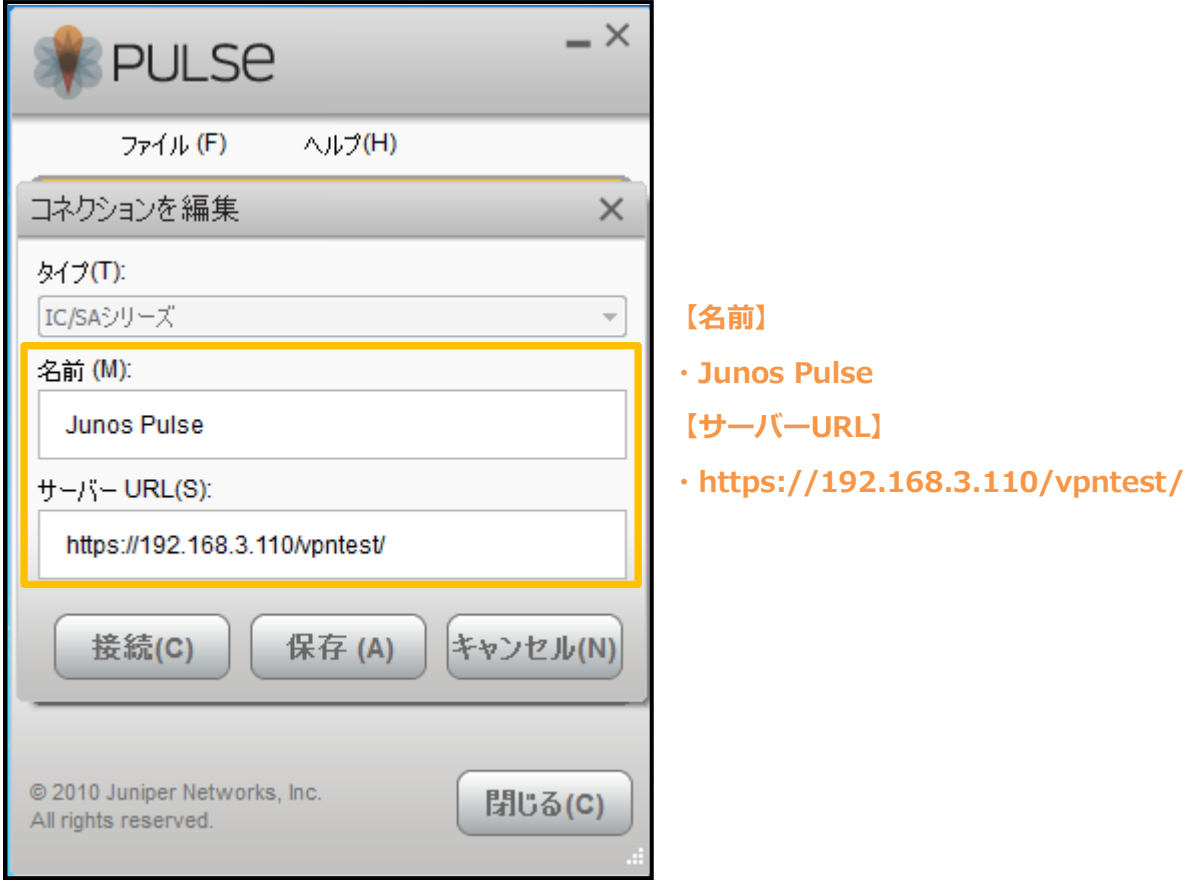

### <span id="page-33-0"></span>4-2iOS 版 Junos Pulse

### <span id="page-33-1"></span>4-2-1iOS へのデジタル証明書のインストール

NetAttest EPS から発行したデジタル証明書を iOS デバイスにインストールする方法として、下記 3つの方法などがあります。

1)iPhone 構成ユーティリティ(構成プロファイル)を使う方法

2)デジタル証明書をメールに添付し iOS デバイスに送り、インストールする方法

3) SCEP で取得する方法(NetAttest EPS-ap を利用できます)

上記いずれかの方法で CA 証明書とクライアント証明書をインストールします。 ※本書では割愛させて頂きます。

### <span id="page-34-0"></span>4-2-2VPN クライアント(Junos Pulse)の接続設定

Junos Pulse クライアントを Apple App Store からインストールします。

インストール後 Junos Pulse を起動し、下記のように設定します。

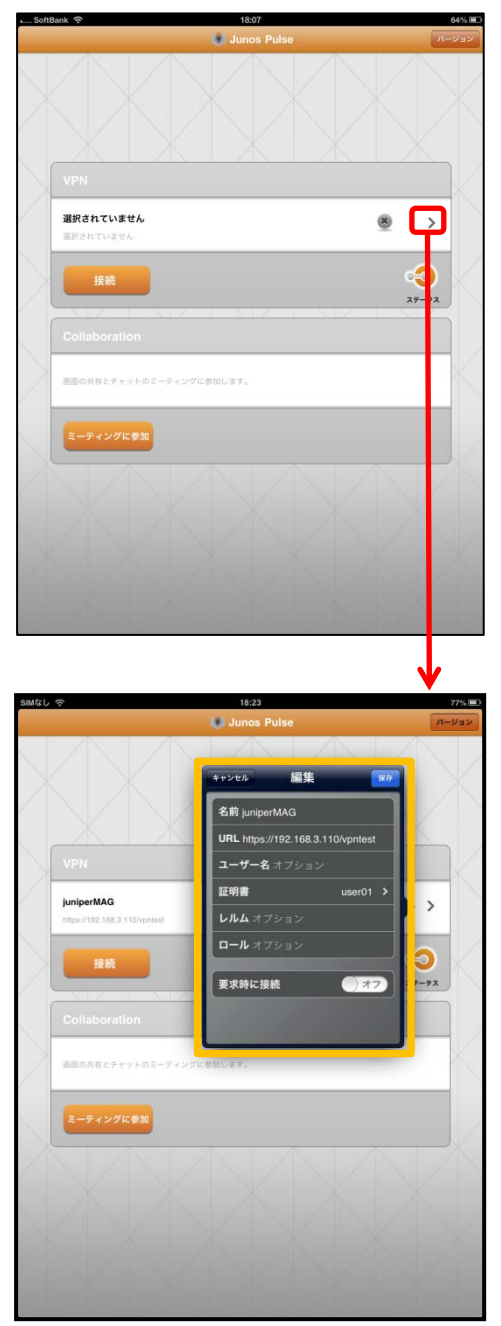

**【名前】**

**・JuniperMAG**

**【URL】**

- **・https://192.168.3.110/vpntest/ 【証明書】**
- **・インストールした証明書を選択**

### <span id="page-35-0"></span>4-3接続テスト

<span id="page-35-1"></span>4-3-1Windows 版 Junos Pulse を利用した VPN 接続(トンネリングモード)

Junos Pulse クライアントを利用し、VPN 接続を行います。

なお、ブラウザを利用し、接続することも可能です。

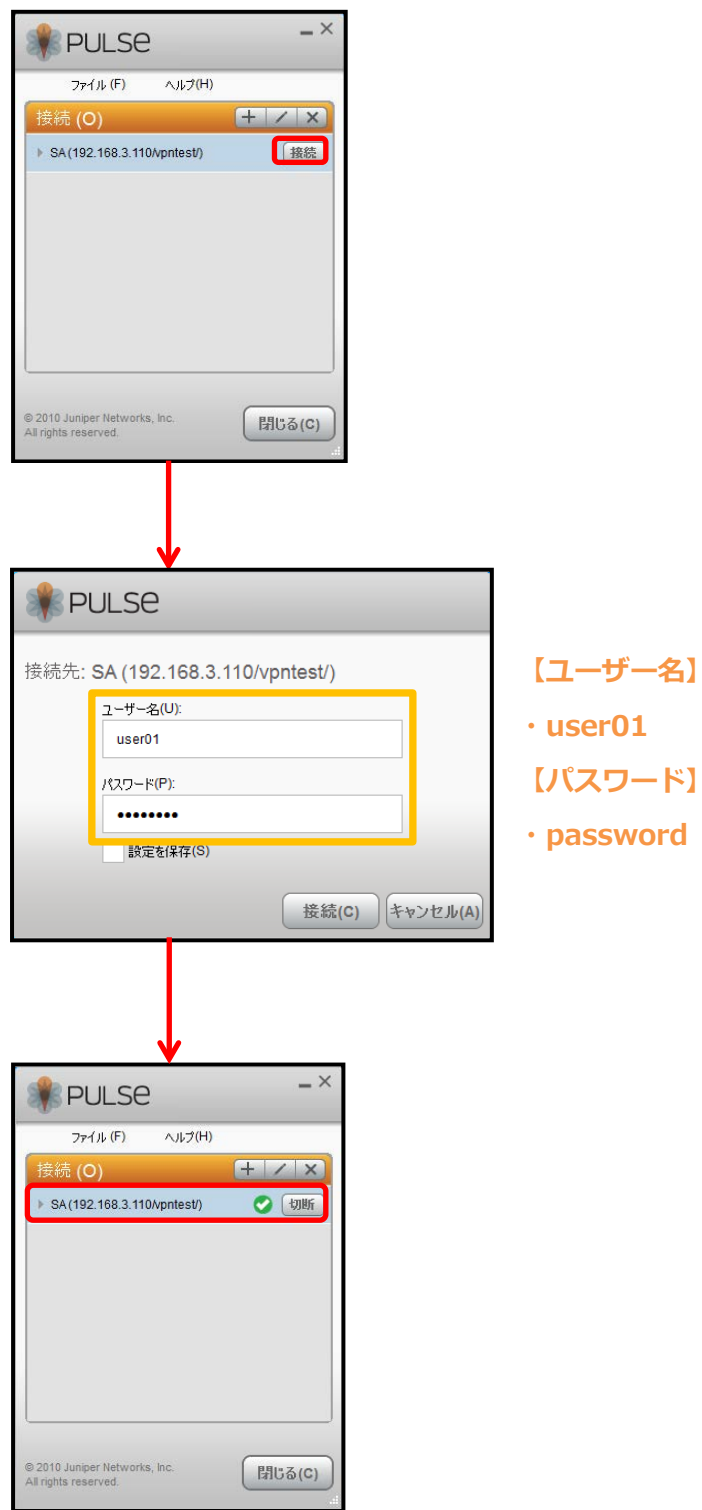

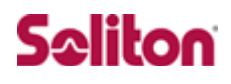

<span id="page-36-0"></span>4-3-2iOS 版 Junos Pulse を利用した VPN 接続

Junos Pulse クライアントを利用し、VPN 接続を行います。

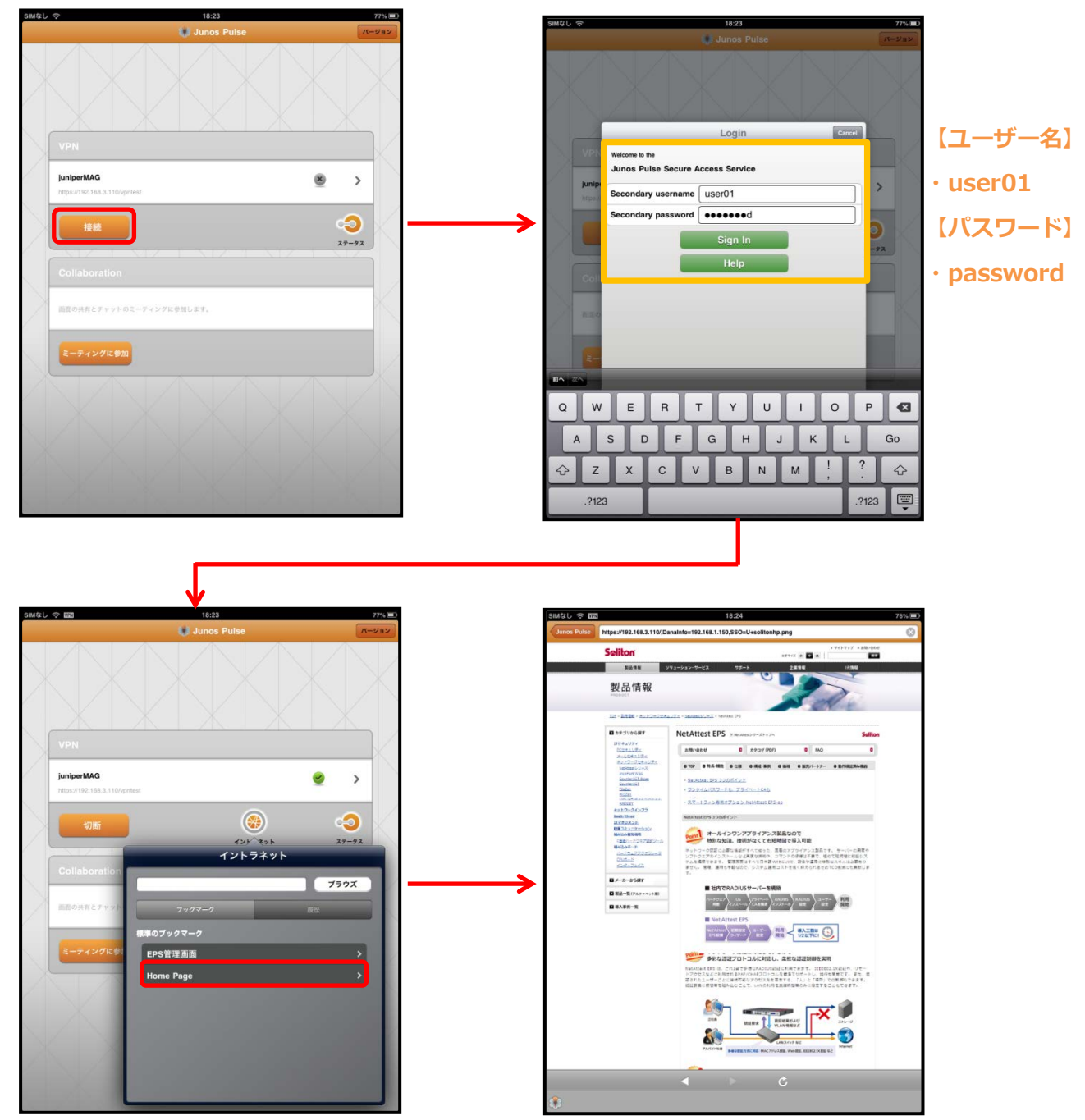

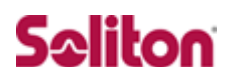

改訂履歴

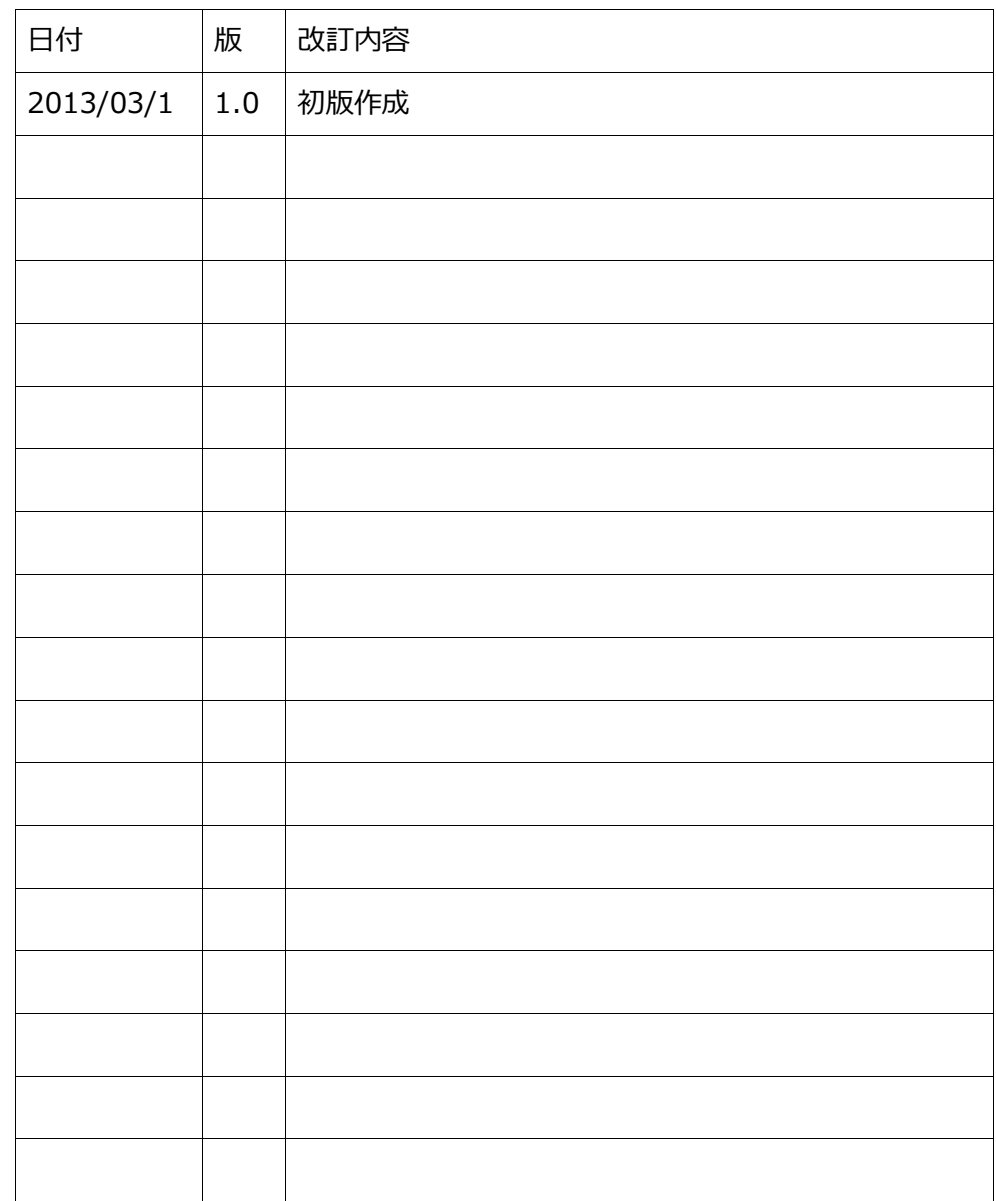